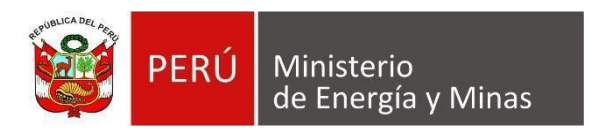

# **Manual de Usuario NUEVA DAC EXTRANET "SOLICITUD DE REACTIVACIÓN"**

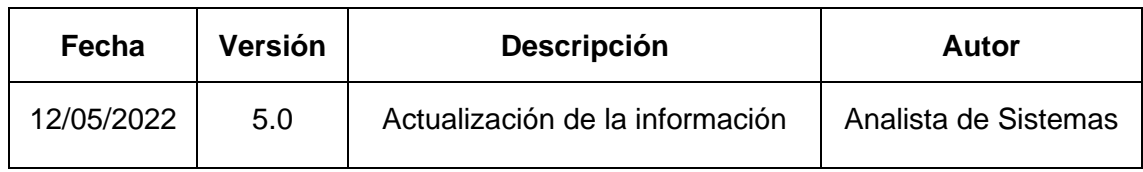

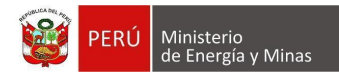

# **TABLA DE CONTENIDO**

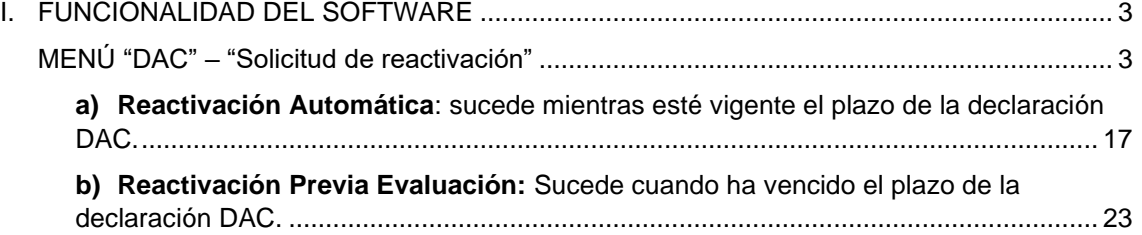

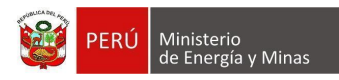

# **I. FUNCIONALIDAD DEL SOFTWARE**

#### <span id="page-2-1"></span><span id="page-2-0"></span>**MENÚ "DAC" – "Solicitud de reactivación"**

Al ingresar a la opción "Solicitud de reactivación" dentro del Menú "DAC", se aprecia en pantalla la información que contiene.

En el cual se podrá gestionar las reactivaciones que solicitan los Titulares Mineros para el registro de su información.

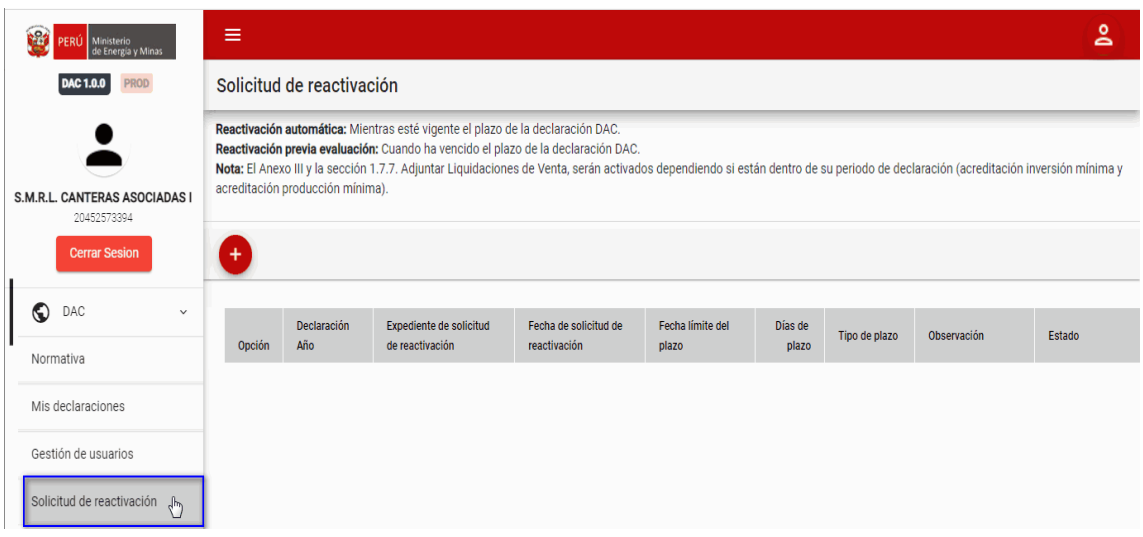

Dentro de la opción se puede apreciar los siguientes botones de acción:

**Nuevo**: al dar clic sobre el botón, se muestra en formulario para el registro de solicitud de reactivación que pertenece al Titular Minero.

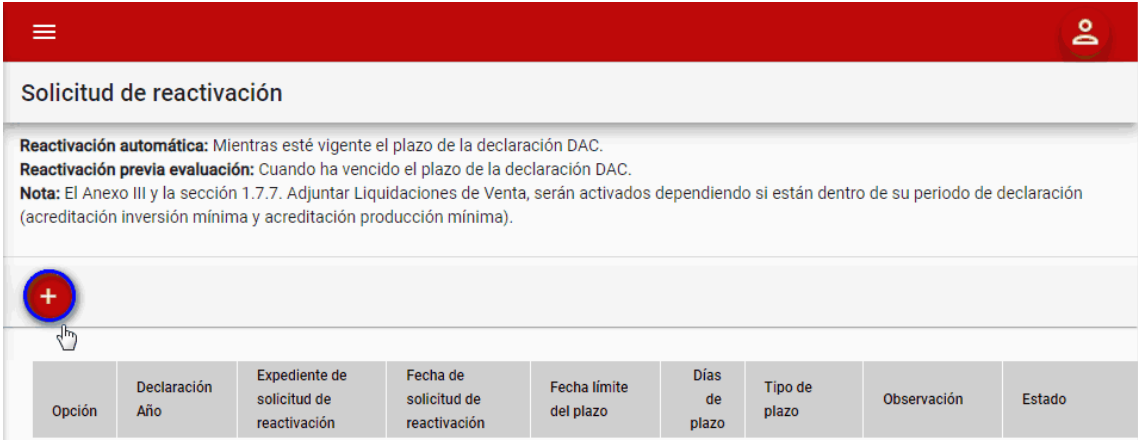

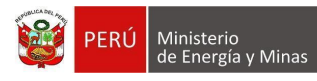

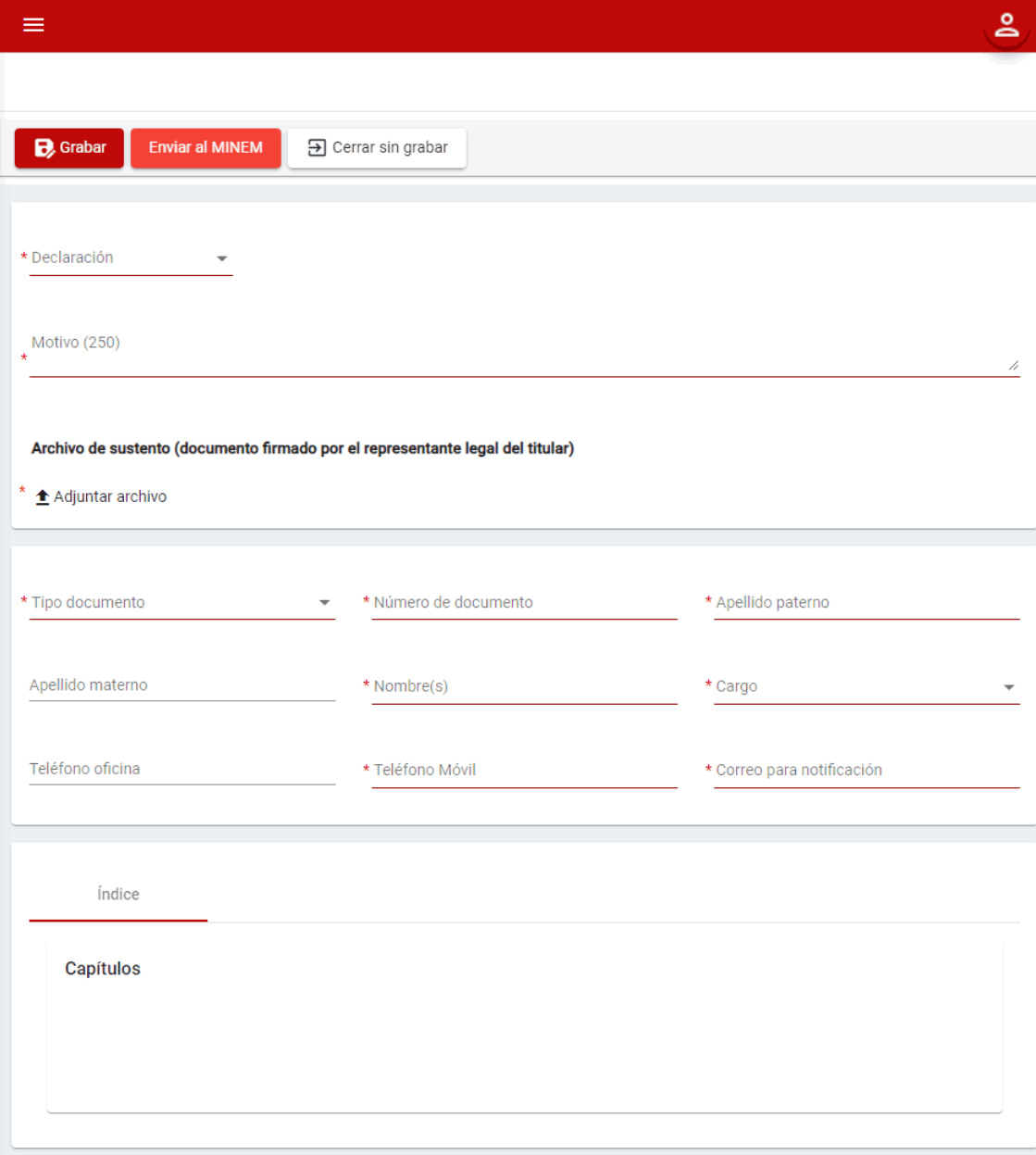

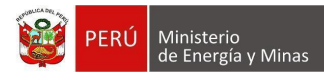

Donde es posible apreciar los siguientes campos:

- Declaración: Campo obligatorio, que permite la selección de declaraciones que tengan el estado enviado.
- Motivo: Campo obligatorio, que permite el ingreso del motivo de la solicitud de reactivación.
- Adjuntar archivo sustento: Campo obligatorio, que permite subir un archivo que sustente el motivo de la solicitud de reactivación.
- Tipo de documento, campo obligatorio el cual despliega una lista que contiene valores.
- Número de documento, campo obligatorio que permite el ingreso de un valor máximo dependiendo del tipo de documento seleccionado.
- Apellido Paterno, campo obligatorio que permite el ingreso máximo de 60 caracteres.
- Apellido Materno, campo que permite el ingreso máximo de 60 caracteres.
- Nombre (s), campo obligatorio que permite el ingreso máximo de 60 caracteres.
- Cargo, campo obligatorio que muestra lista de cargos a seleccionar.
- Teléfono oficina, permite únicamente números y soporta hasta 9 dígitos.
- Teléfono Móvil, campo obligatorio permite únicamente números y soporta hasta 9 dígitos.
- Correo para notificación: Campo obligatorio, que permite el ingreso del correo electrónico al cual servirá para la comunicación; donde debe tener en su estructura lo siguiente: el @ y/o.
- Capítulos (índice): Campo obligatorio, que permite la selección de acuerdo a las necesidades de la reactivación (Anexos, Capítulos, Secciones y subsecciones); el cual será visible luego de haber seleccionado la Declaración.

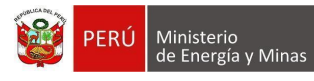

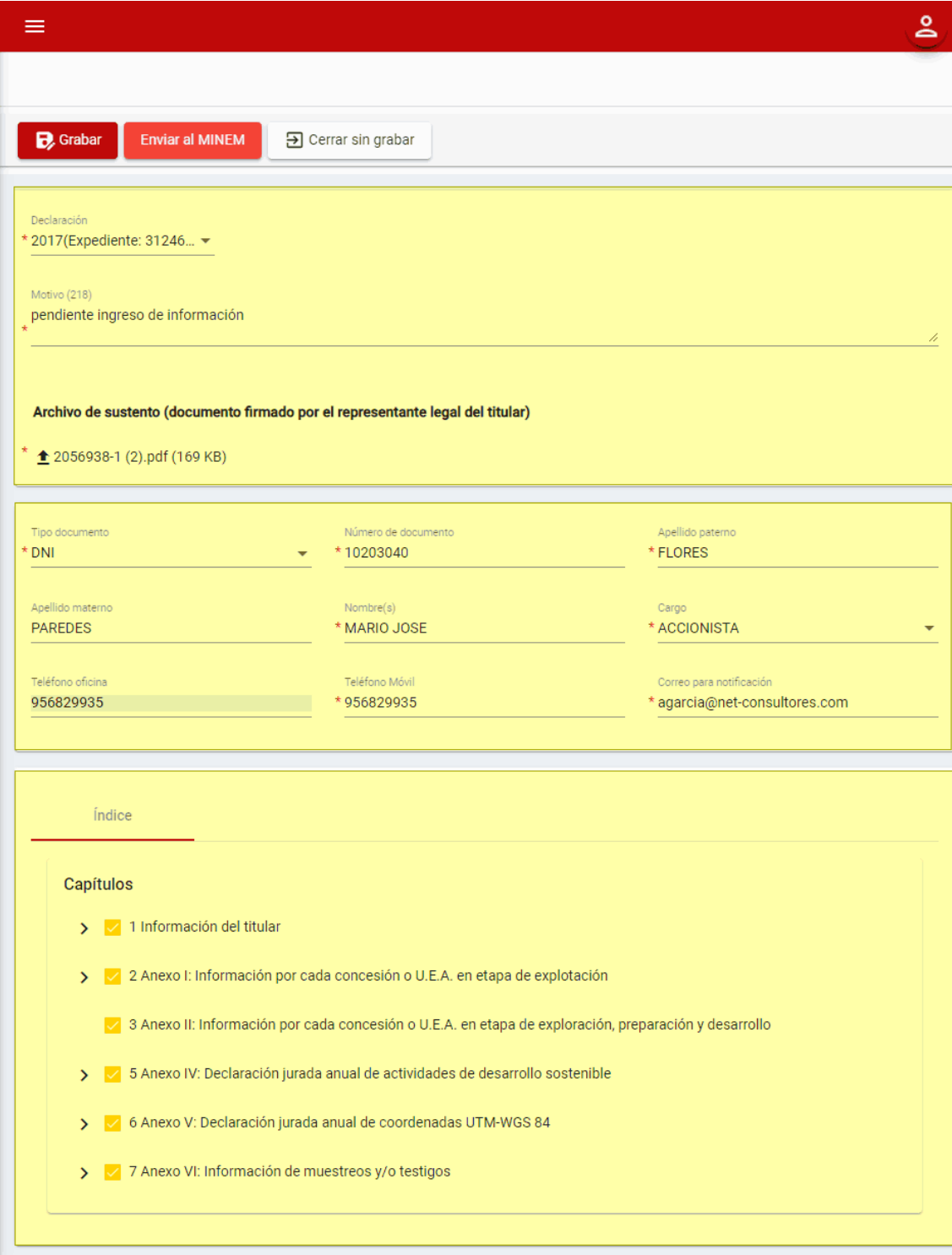

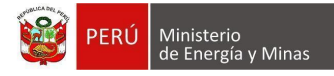

Ingresada la información requerida si presionamos el botón " B<sup>Guardar</sup> " con el puntero izquierdo del mouse, el sistema guardará el registro en la grilla principal (pero esto aún no ha generado la reactivación), sin embargo, en la bandeja de solicitudes se ha creado un registro con el estado "Registrado" y esto aún no es un indicativo que la declaración se encuentre reactivada.

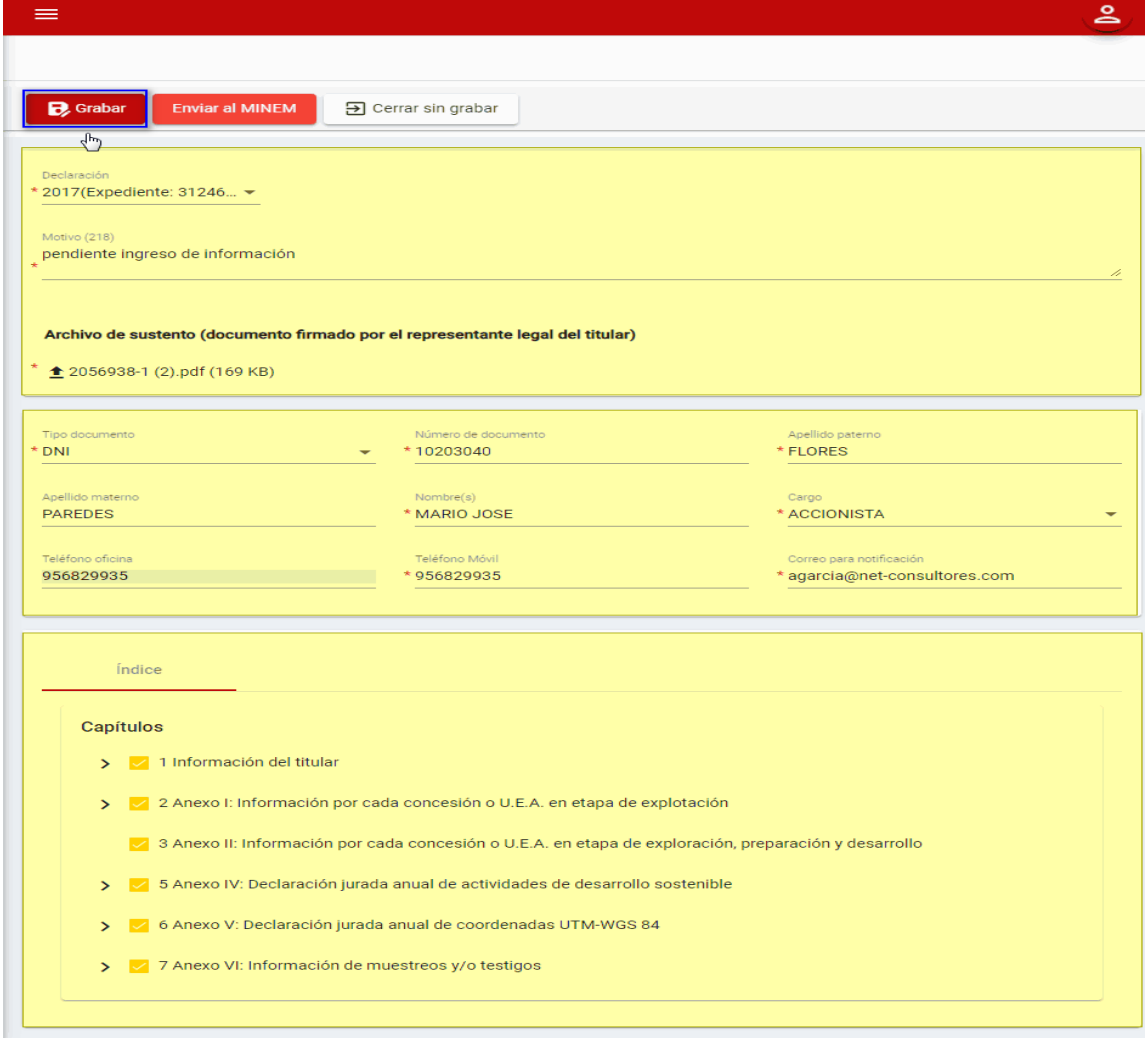

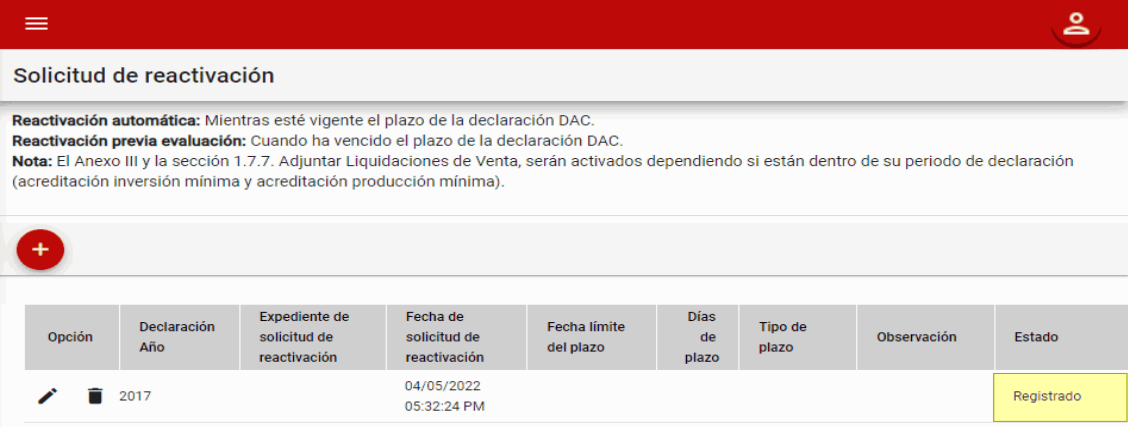

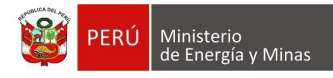

Ingresada la información requerida si presionamos el botón " Enviar al MINEM ", el sistema realiza la acción internamente y muestra el resultado (ver los tipos de reactivación: "a) Reactivación Automática" o "b) Reactivación Previa Evaluación").

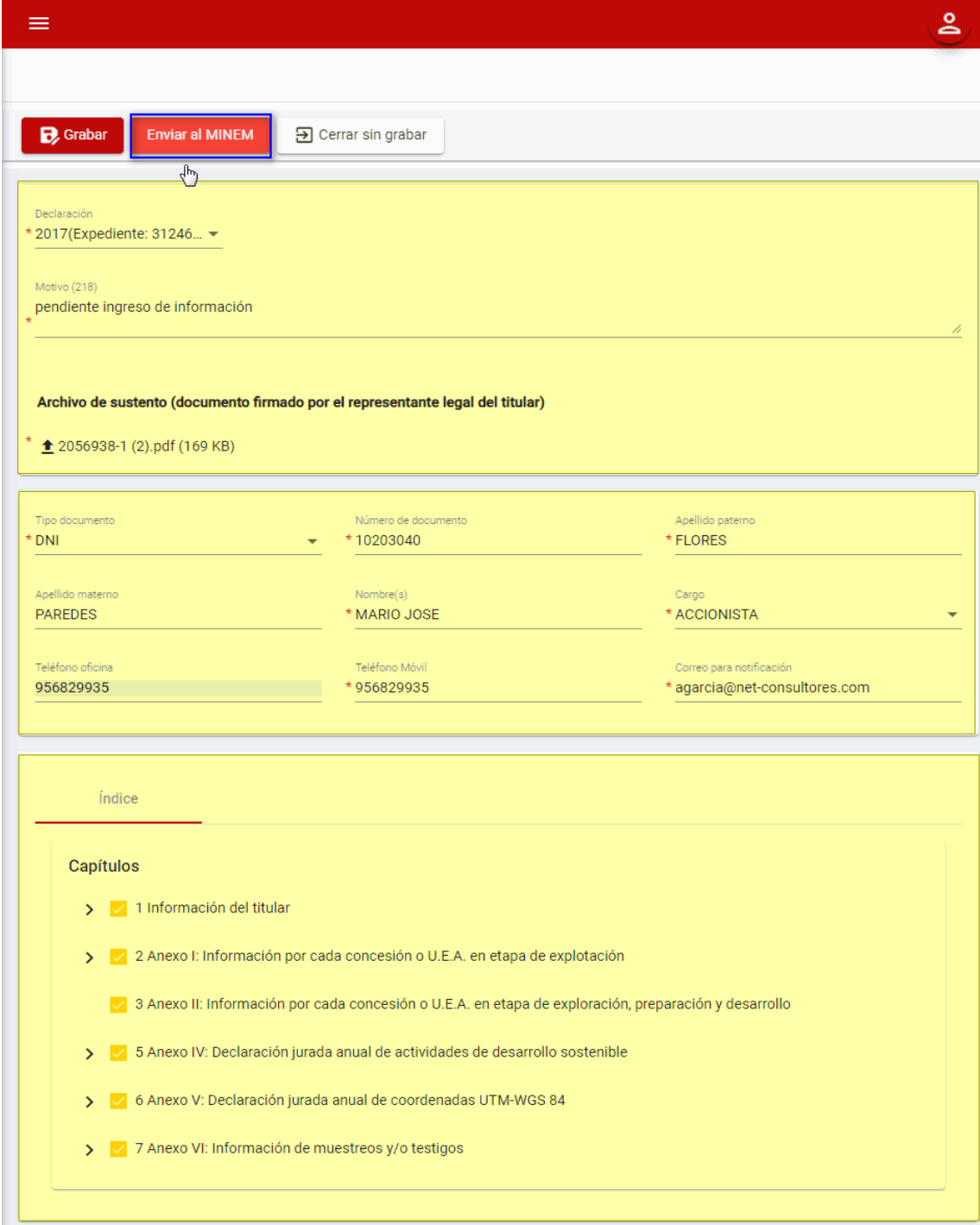

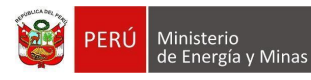

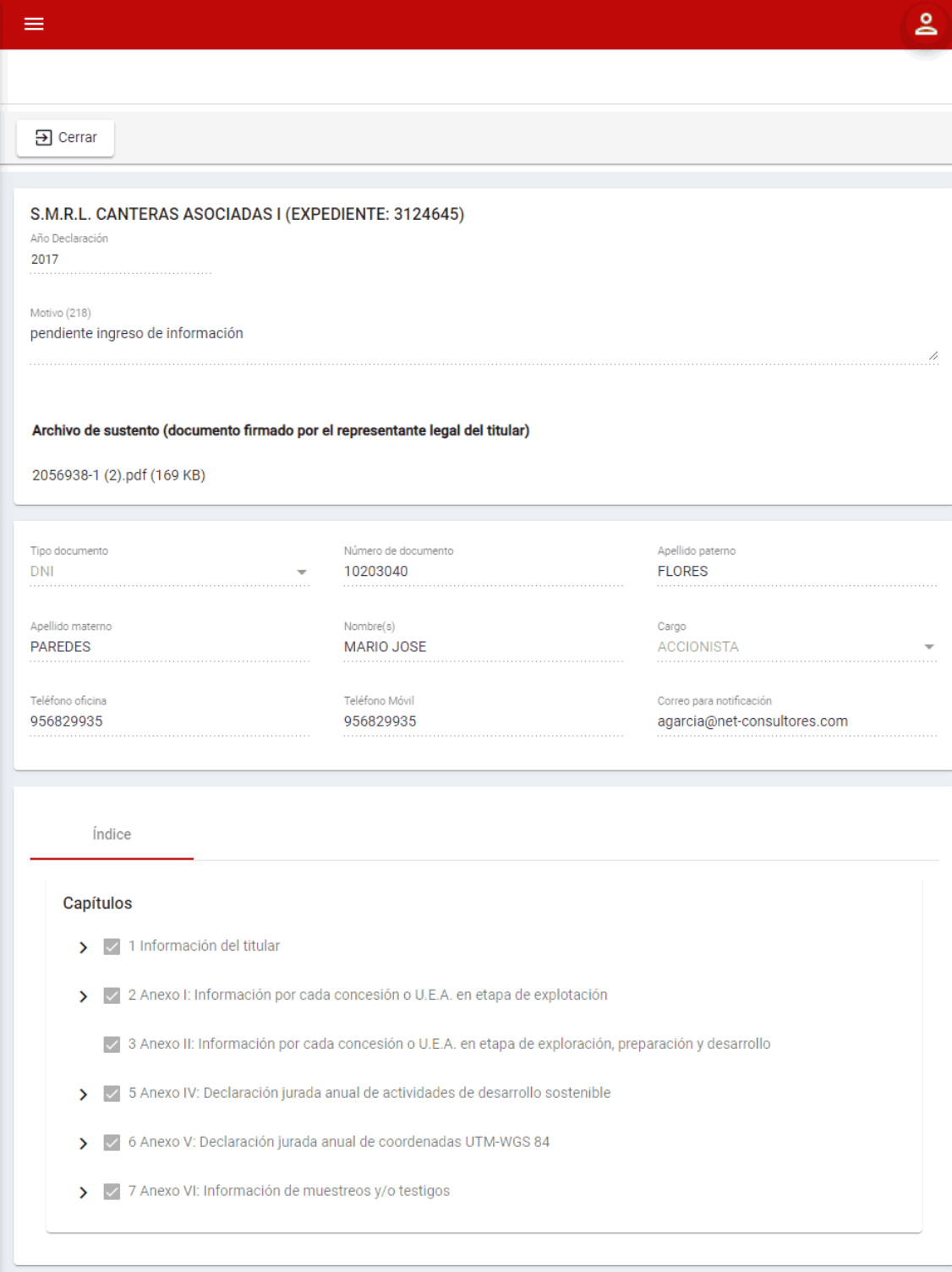

Si deseamos salir del formulario sin realizar ninguna acción presionamos con el puntero izquierdo del mouse el botón "B Cerrar sin grabar ".

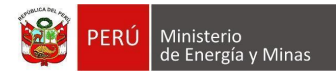

Editar: al presionar con el puntero izquierdo del mouse (<sup>ther</sup>), el sistema abrirá la vista del formulario de reactivación dependiendo del estado en el que se encuentre.

#### **Estado Registrado**, se podrá realizar la edición de la solicitud de reactivación.

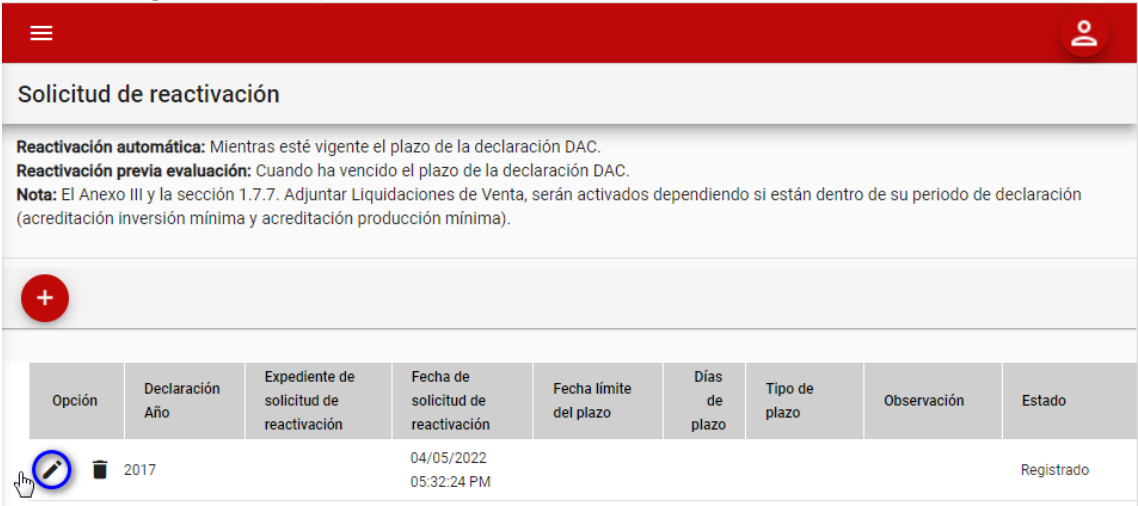

Donde es posible apreciar los siguientes campos:

- Declaración: Campo obligatorio, que permite la selección de declaraciones que tengan el estado enviado.
- Motivo: Campo obligatorio, que permite el ingreso del motivo de la solicitud de reactivación.
- Adjuntar archivo sustento: Campo obligatorio, que permite subir un archivo que sustente el motivo de la solicitud de reactivación.
- Tipo de documento, campo obligatorio el cual despliega una lista que contiene valores.
- Número de documento, campo obligatorio que permite el ingreso de un valor máximo dependiendo del tipo de documento seleccionado.
- Apellido Paterno, campo obligatorio que permite el ingreso máximo de 60 caracteres.
- Apellido Materno, campo que permite el ingreso máximo de 60 caracteres.
- Nombre (s), campo obligatorio que permite el ingreso máximo de 60 caracteres.
- Cargo, campo obligatorio que muestra lista de cargos a seleccionar.
- Teléfono oficina, permite únicamente números y soporta hasta 9 dígitos.
- Teléfono Móvil, campo obligatorio permite únicamente números y soporta hasta 9 dígitos.
- Correo para notificación: Campo obligatorio, que permite el ingreso del correo electrónico al cual servirá para la comunicación; donde debe tener en su estructura lo siguiente: el @ y/o .
- Capítulos (índice): Campo obligatorio, que permite la selección de acuerdo a las necesidades de la reactivación (Anexos, Capítulos, Secciones y subsecciones); el cual será visible luego de haber seleccionado la Declaración.

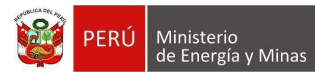

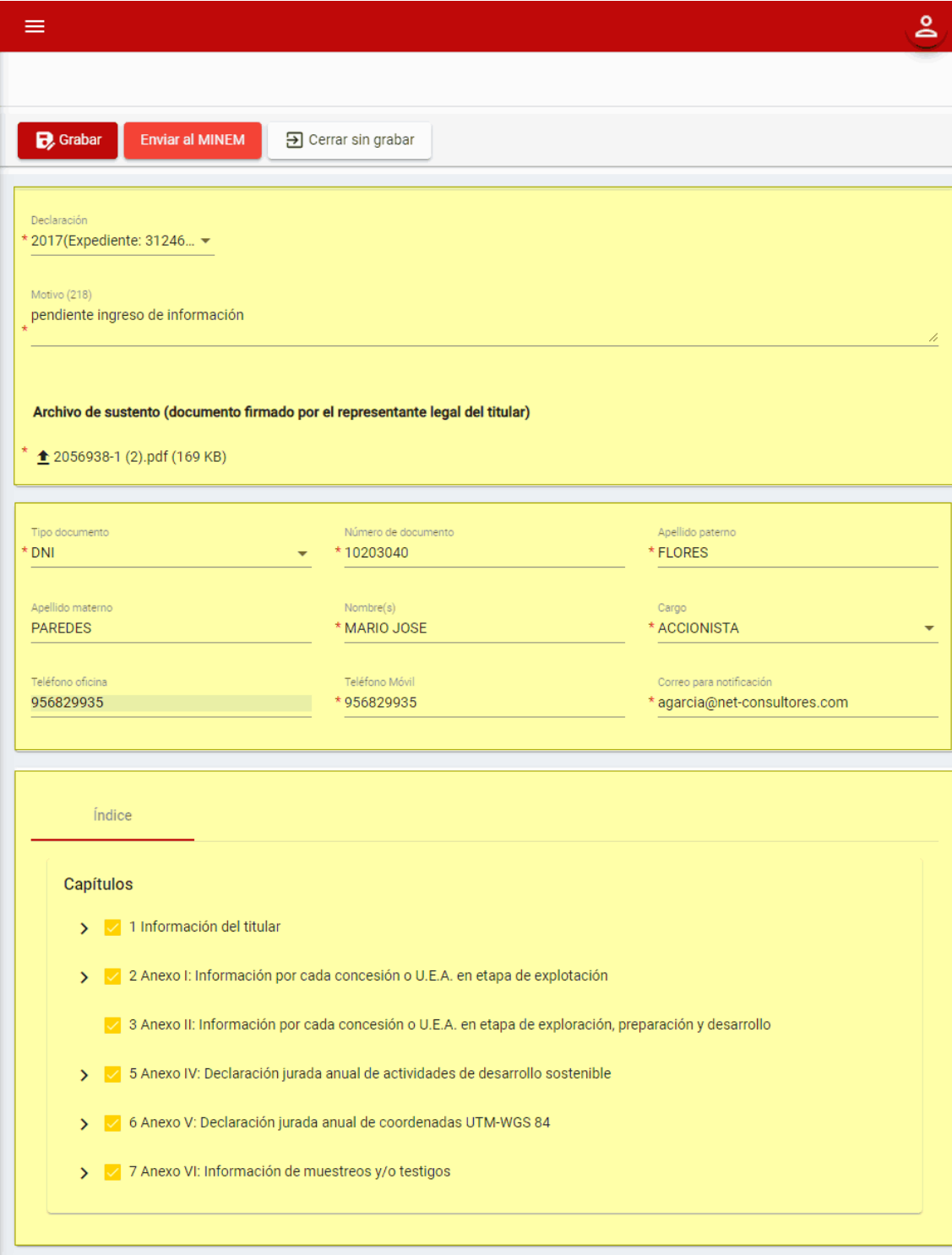

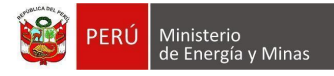

Ingresada la información requerida si presionamos el botón " B<sup>Guardar</sup> " con el puntero izquierdo del mouse, el sistema guardará el registro en la grilla principal (pero esto aún no ha generado la reactivación), sin embargo, en la bandeja de solicitudes se ha creado un registro con el estado "Registrado" y esto aún no es un indicativo que la declaración se encuentre reactivada.

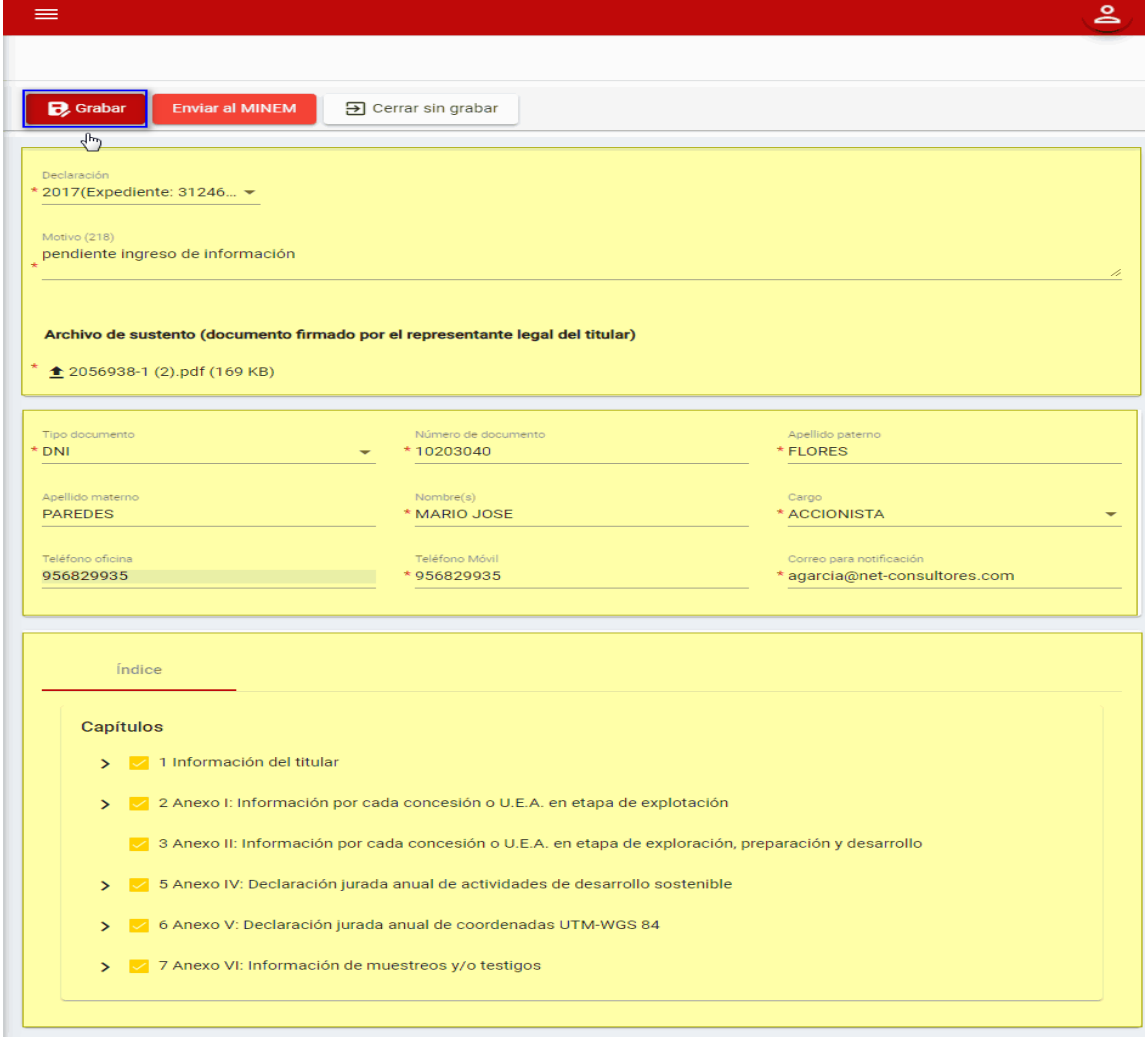

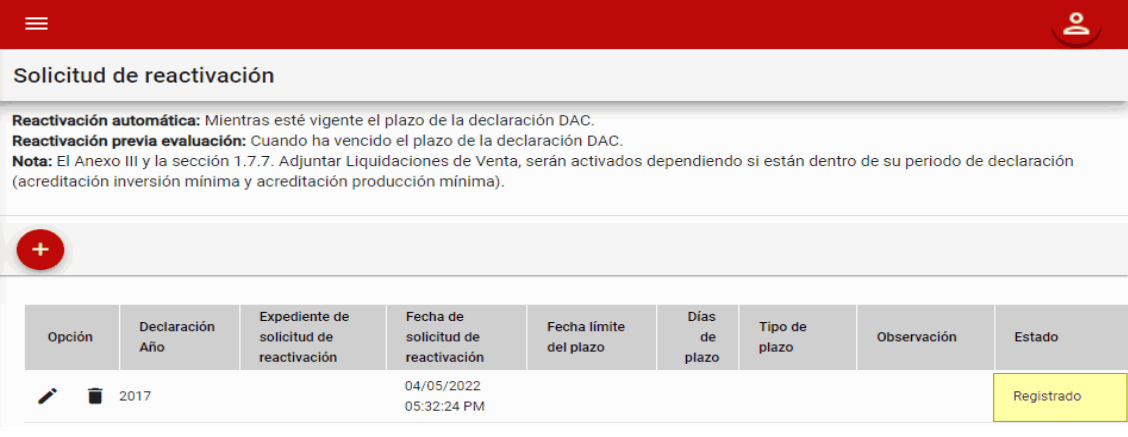

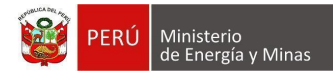

Ingresada la información requerida si presionamos el botón " Enviar al MINEM ", el sistema realiza la acción internamente y muestra el resultado (ver los tipos de reactivación: "a) Reactivación Automática" o "b) Reactivación Previa Evaluación").

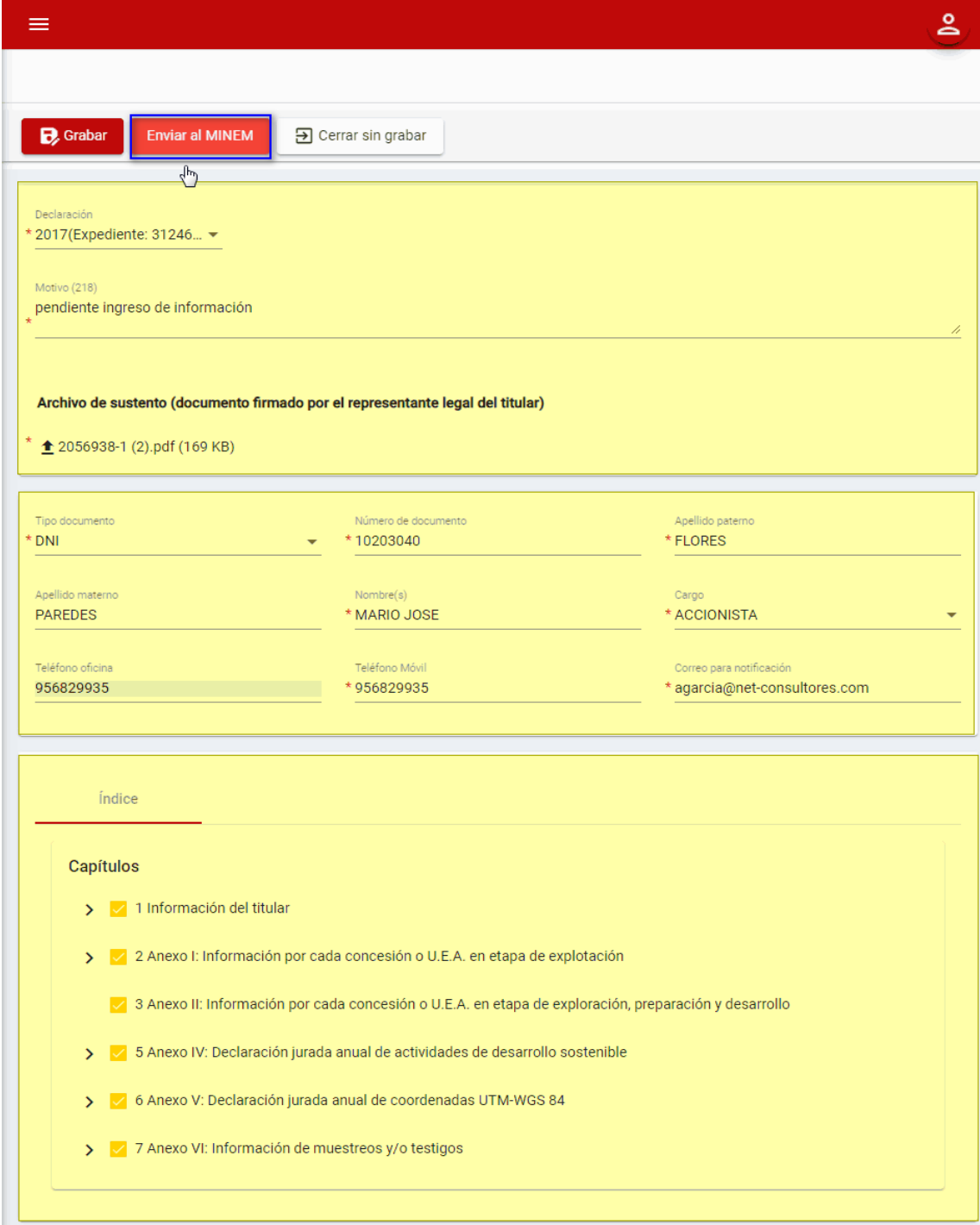

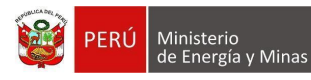

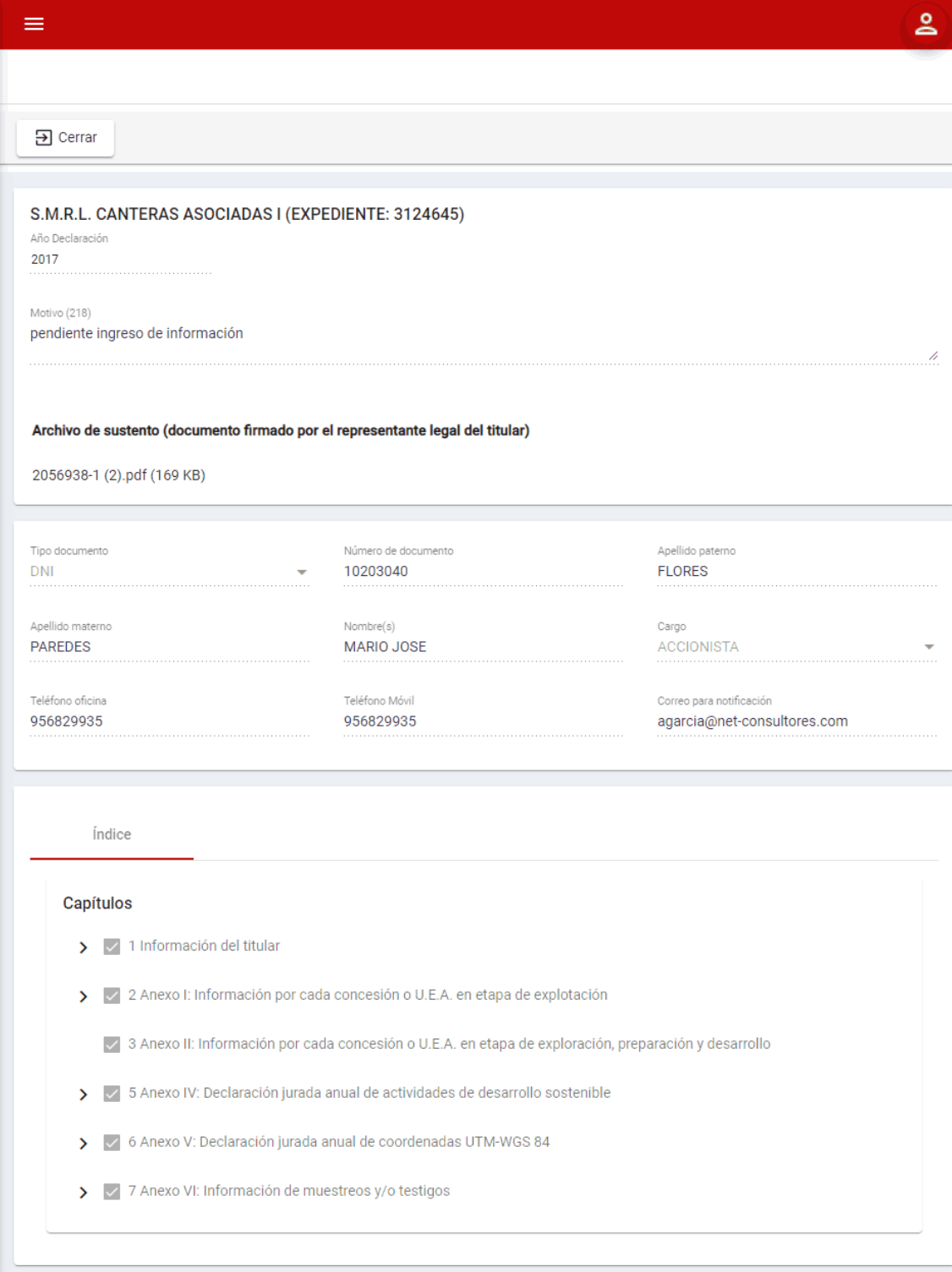

Si deseamos salir del formulario sin realizar ninguna acción presionamos con el puntero izquierdo del mouse el botón "B Cerrar sin grabar ".

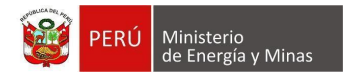

**Estado Enviado al MINEM, Subsanación enviada, Aprobado, Improcedente, Plazo vencido**, solo será posible apreciar la información de la solicitud de reactivación a modo consulta.

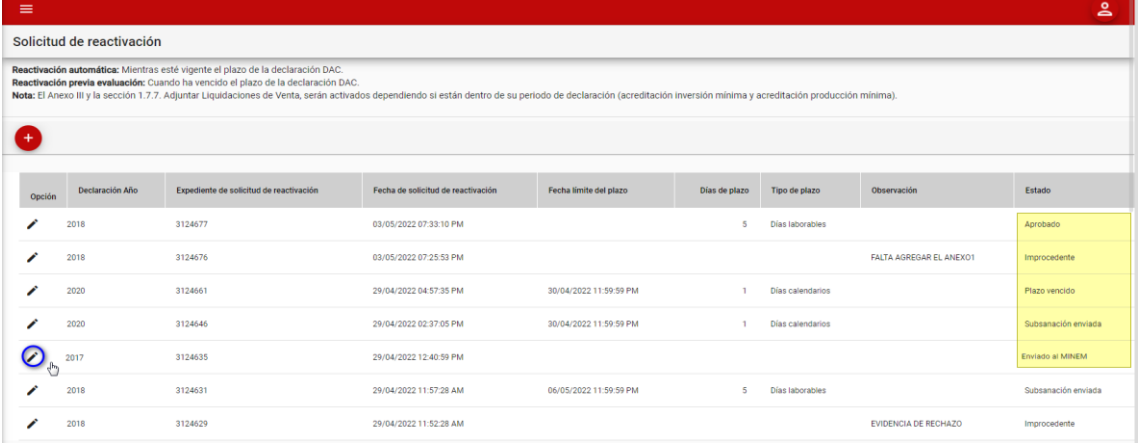

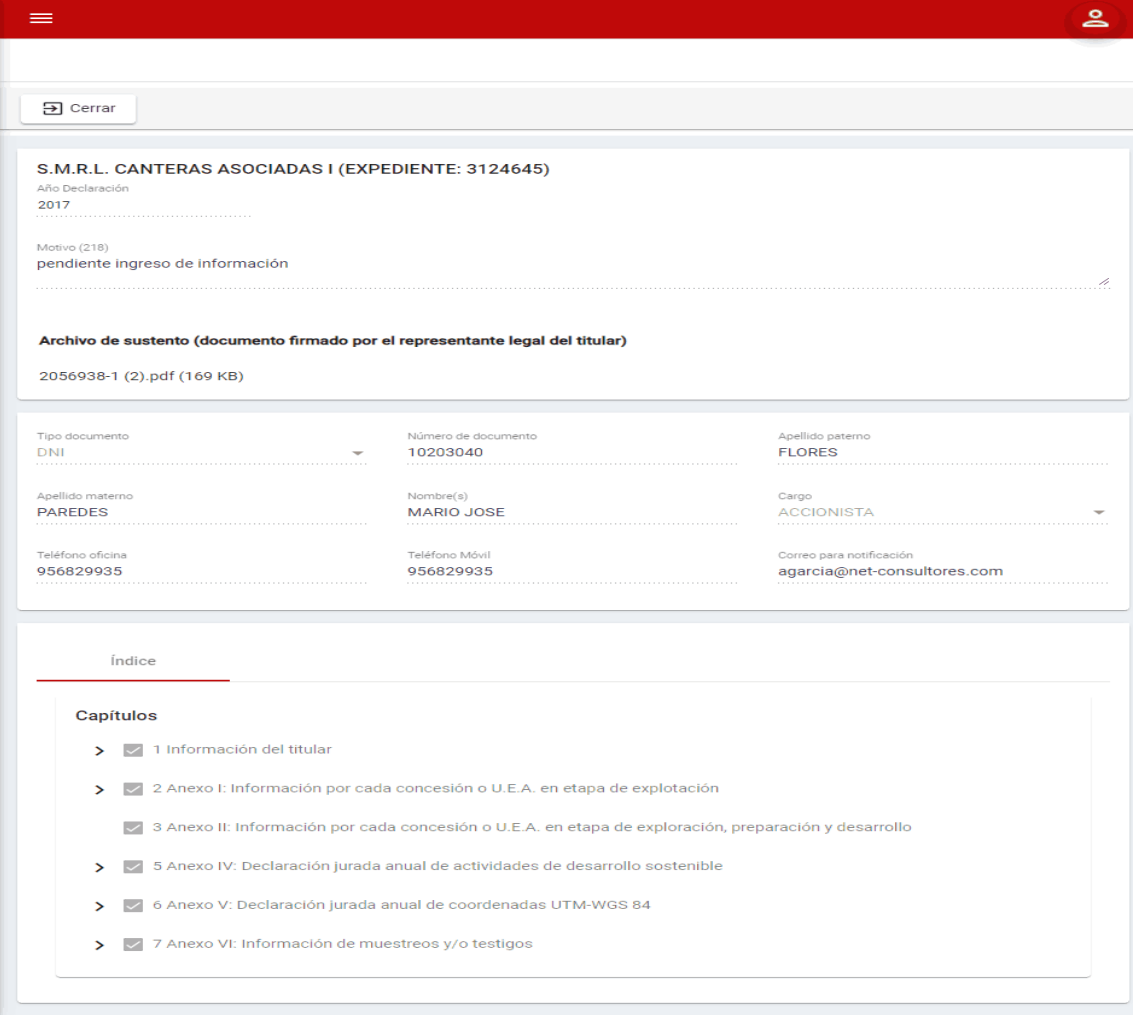

Si deseamos salir del formulario sin realizar ninguna acción presionamos con el puntero

izquierdo del mouse el botón " 3<sup>cerrar</sup> ".

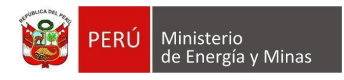

**Eliminar**: Solo se podrá apreciar en una solicitud con estado "Registrado"; al presionar

con el puntero izquierdo del mouse ( $\overline{w}$ ), el sistema muestra el mensaje de validación: *"¿Está seguro que desea eliminar este registro?".* Al dar clic en 'Aceptar', se eliminará el registro, caso contrario la acción de eliminar queda sin efecto.

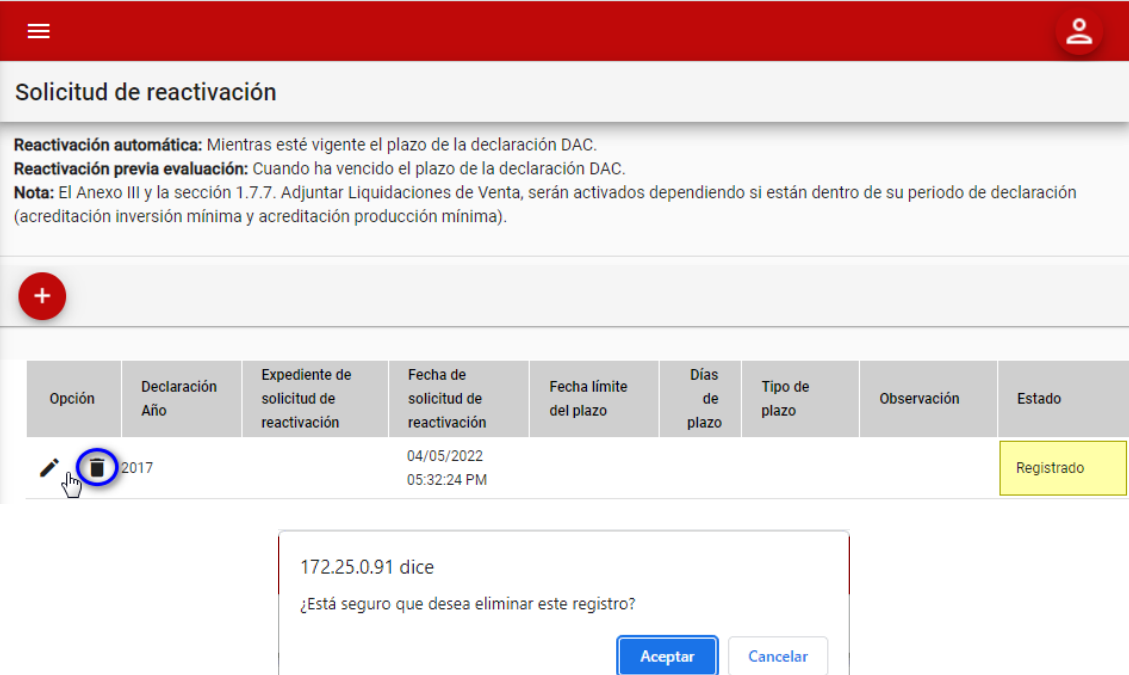

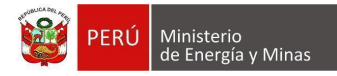

Para gestionar la solicitud de reactivación tenemos dos tipos:

<span id="page-16-0"></span>**a) Reactivación Automática**: sucede mientras esté vigente el plazo de la declaración DAC.

**Nota:** El Anexo III y la sección 1.7.7. Adjuntar Liquidaciones de Venta, serán activados dependiendo si están dentro de su periodo de declaración (acreditación inversión mínima y acreditación producción mínima).

Para la reactivación automática debemos de contar con una declaración con estado "Enviado" o "Subsanación enviada" y estar aún dentro del plazo de ingreso de información.

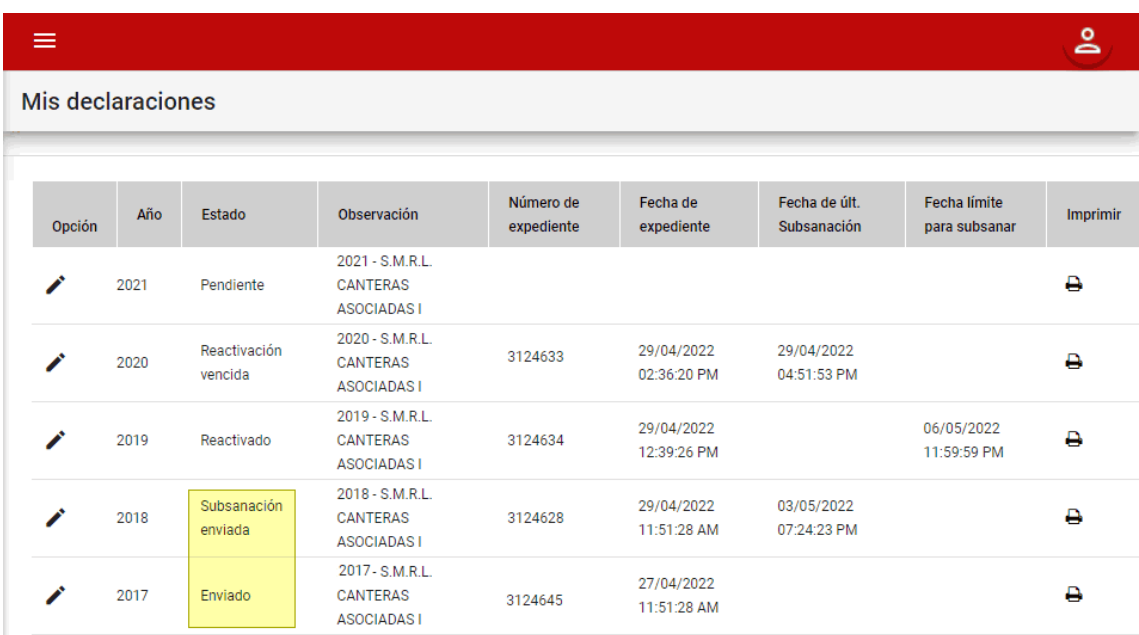

Luego realizar los pasos que se encuentra en el MENÚ "DAC" – "Solicitud de reactivación" dentro del botón "**Nuevo**".

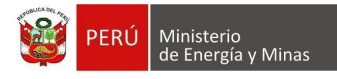

Ingresada la información requerida si presionamos el botón "**Enviar al MINEM**", el sistema realiza la acción internamente y si está dentro del plazo, realiza la reactivación de la declaración automáticamente, el sistema envía el correo de conformación y cambia el estado de la solicitud de reactivación ha "Aprobado" y el estado de la declaración cambia a "Reactivado" y le asigna como plazo para subsanación la cantidad de días que estaría faltando para el vencimiento de envío de su declaración.

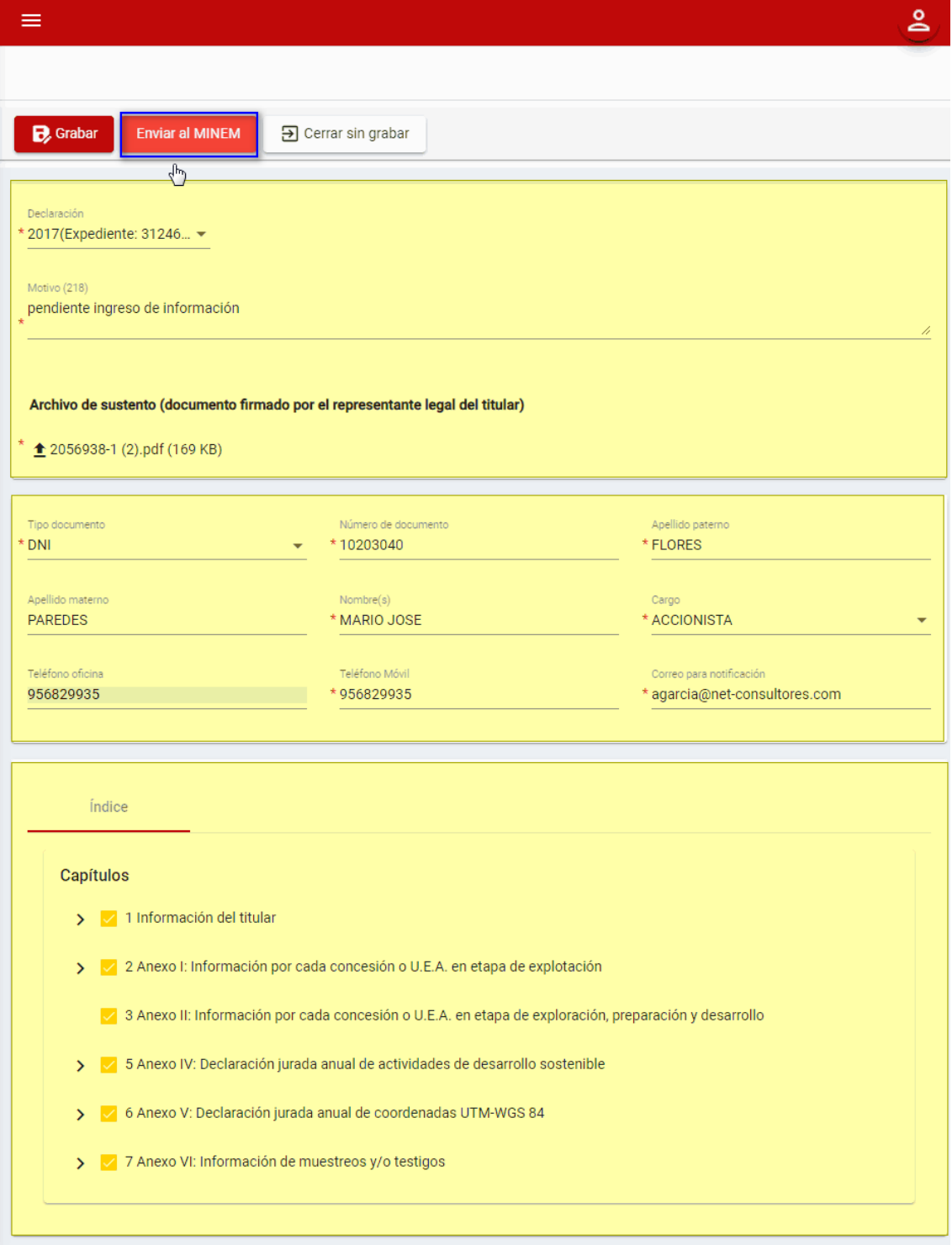

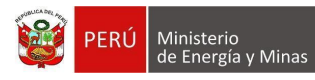

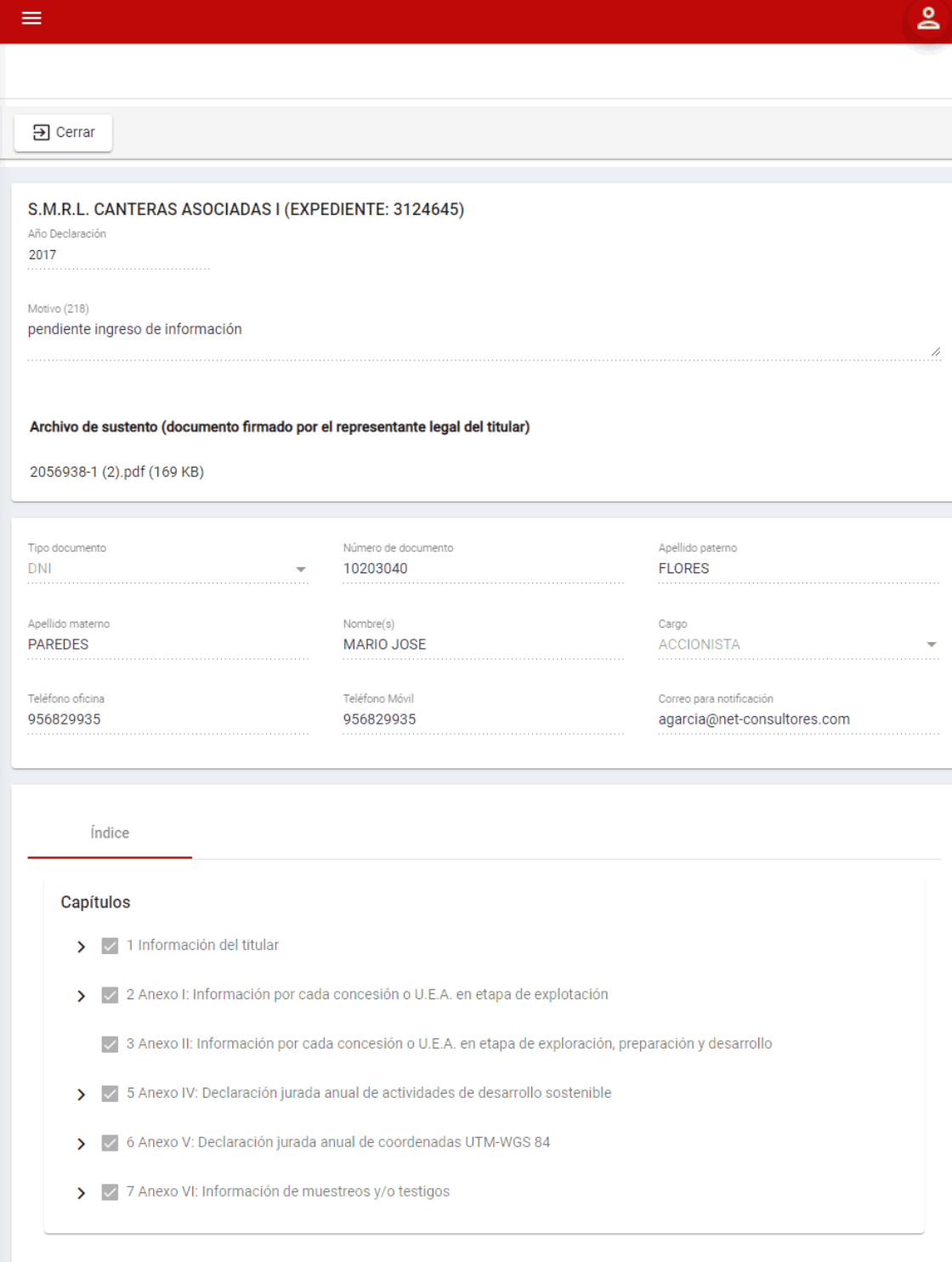

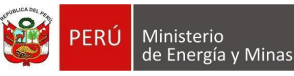

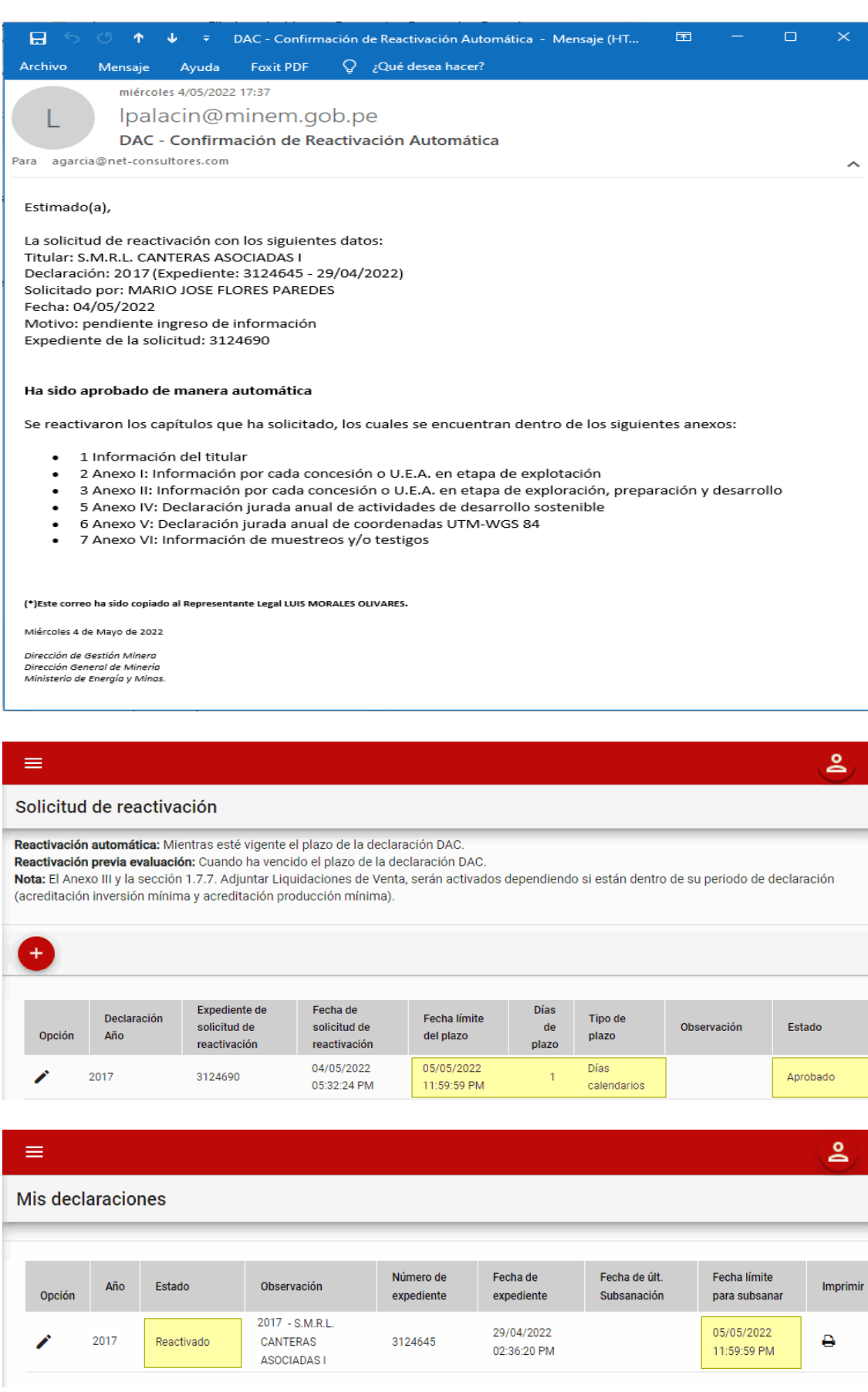

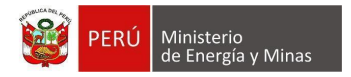

Si el titular vuelve a realizar el envío de la declaración que solicitó la reactivación, dentro de la opción "Solicitud de reactivación" el estado del registro cambia por "Subsanación enviada" y el estado de la declaración cambia a "Subsanación enviada" y le asigna la fecha de su última subsanación.

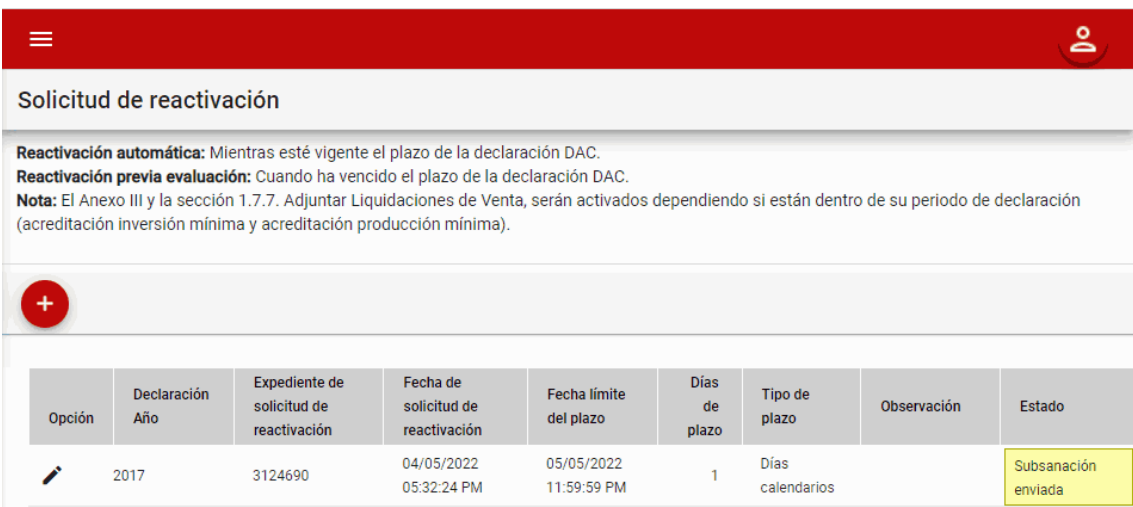

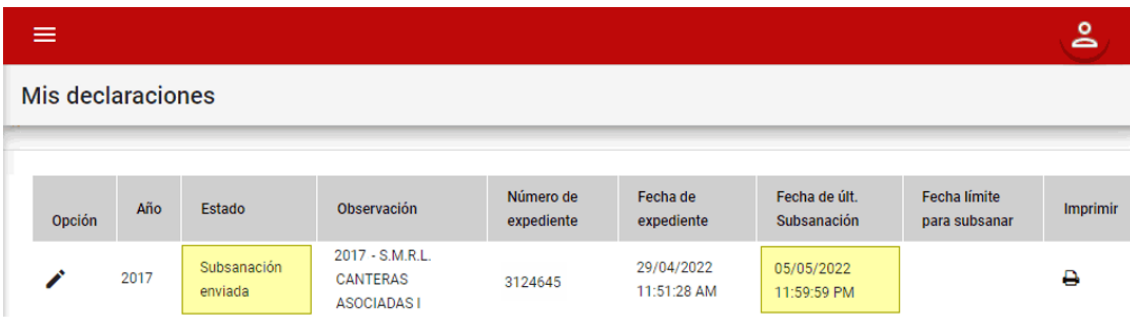

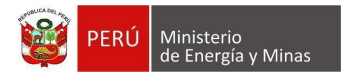

Si el titular ha solicitado la reactivación y no ha realizado el envío de la misma en el tiempo asignado por el sistema, dentro de la opción Solicitud de reactivación el estado del registro cambia por "Plazo vencido" y el estado de la declaración cambia a "Declaración vencida" (Esta declaración ya no será posible realizar el envío y será posible solicitar una nueva solicitud de reactivación).

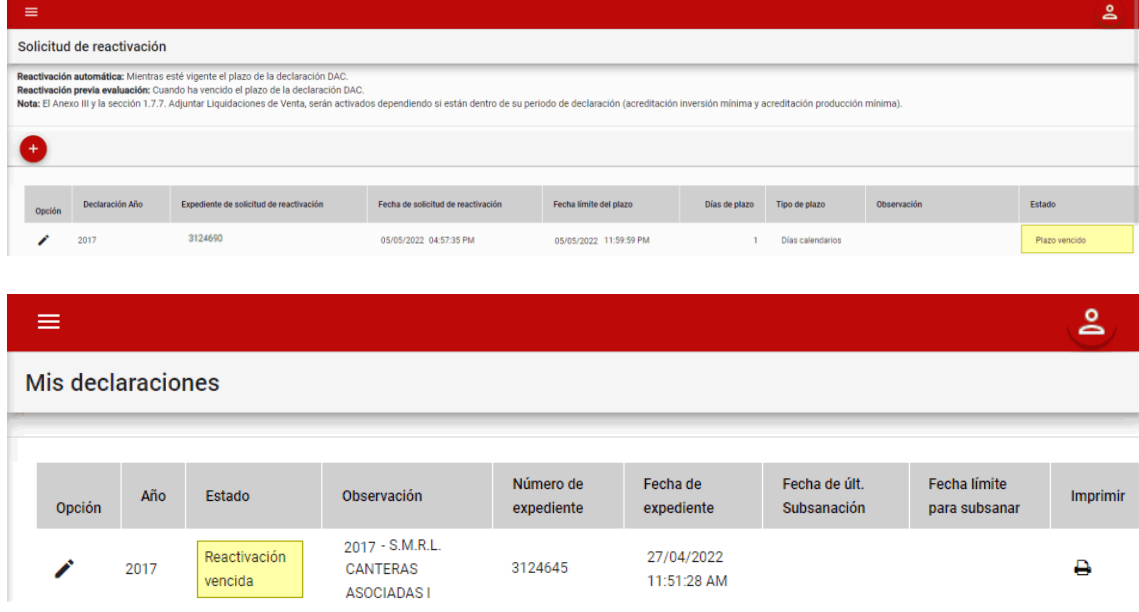

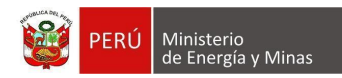

<span id="page-22-0"></span>**b) Reactivación Previa Evaluación:** Sucede cuando ha vencido el plazo de la declaración DAC.

**Nota:** El Anexo III y la sección 1.7.7. Adjuntar Liquidaciones de Venta, serán activados dependiendo si están dentro de su periodo de declaración (acreditación inversión mínima y acreditación producción mínima).

Para la reactivación automática debemos de contar con una declaración con estado "Enviado" o "Subsanación enviada" y estar aún dentro del plazo de ingreso de información.

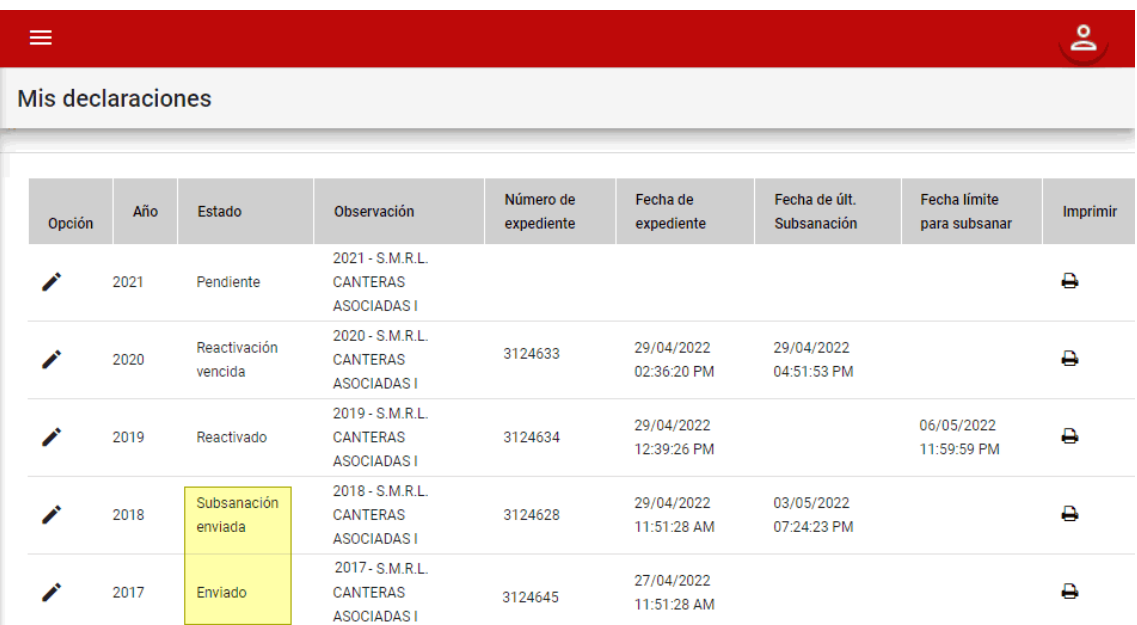

Luego realizar los pasos que se encuentra en el MENÚ "DAC" – "Solicitud de reactivación" dentro del botón "**Nuevo**".

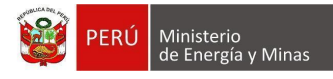

Ingresada la información requerida si presionamos el botón "**Enviar al MINEM**", el sistema realiza la acción internamente y si no está dentro del plazo, el sistema envía el correo de solicitud y se procede a la reactivación previa evaluación (este tipo de reactivación la realiza el encargado por medio de la Intranet) y el estado de la solicitud de reactivación cambia ha "Enviado al MINEM" y el estado de la declaración se mantiene ya sea en "Enviado" o "Subsanación enviada" (esto solo hasta que tengamos una respuesta del sistema).

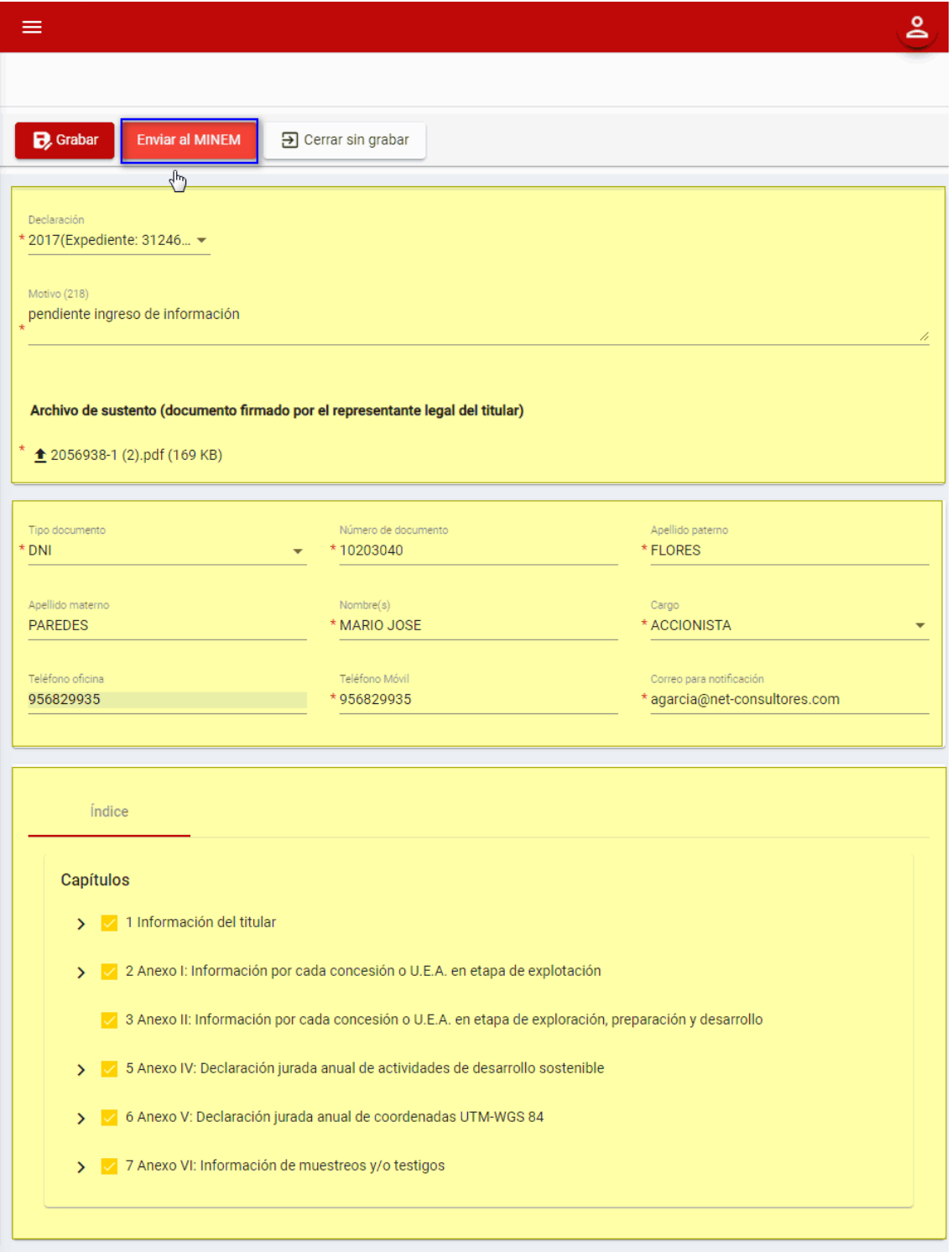

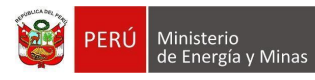

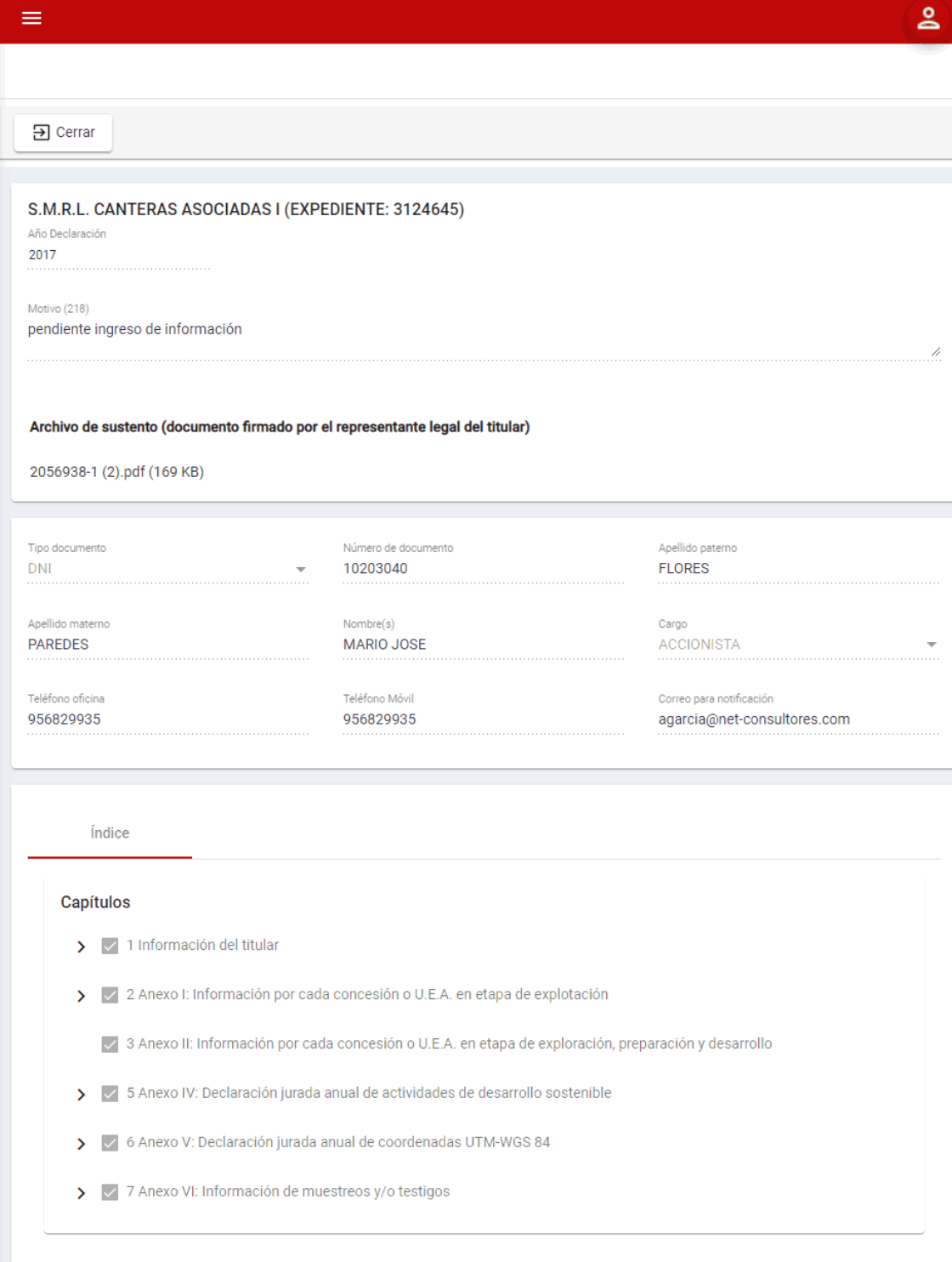

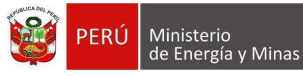

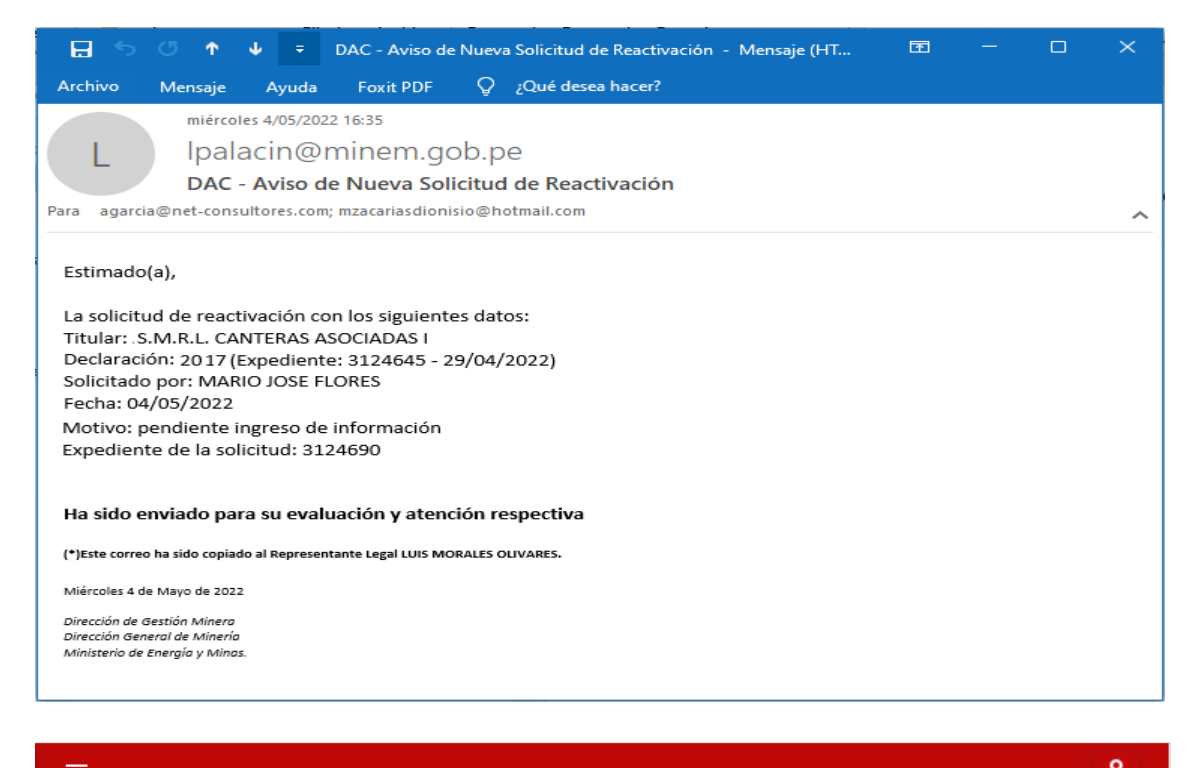

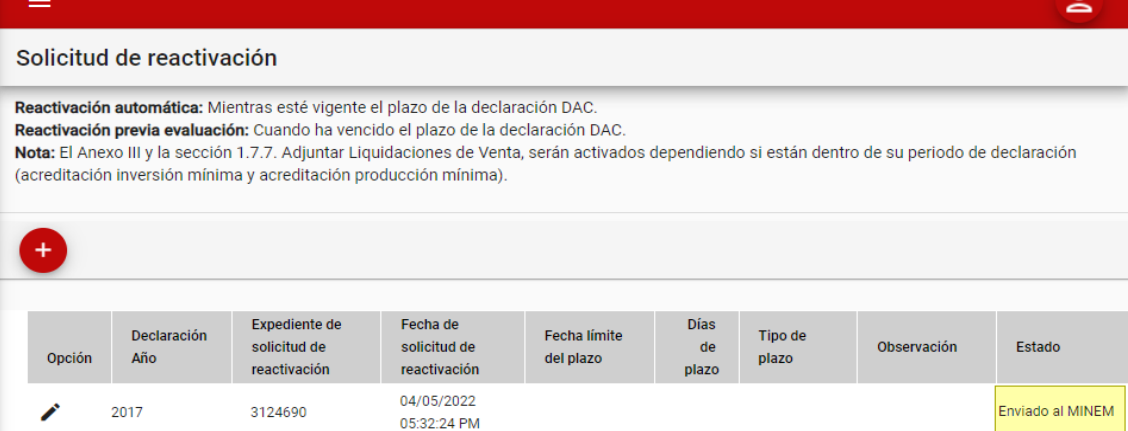

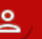

Mis declaraciones

 $\equiv$ 

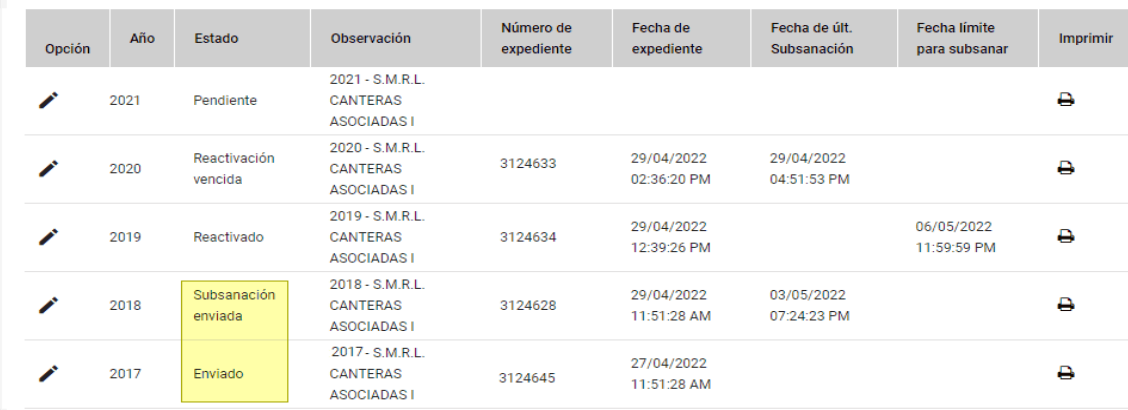

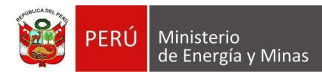

El responsable de las reactivaciones en Intranet, dentro del proceso tiene dos opciones:

**Si Aprueba;** el sistema automáticamente te envía un correo electrónico con un enlace que al presionar con el puntero izquierdo del mouse se abre una ventana en el explorador indicando la reactivación (el enlace solo es válido para una sola vez por cada solicitud) y realizada la acción envía un correo electrónico recordando que se realizó el proceso de activación por el enlace, luego de esto el estado de la solicitud de reactivación cambia por "Aprobado" (se asigna en este caso 5 días de plazo calendarios y coloca la fecha límite del plazo) y el estado de la declaración cambia por "Reactivado" (coloca la fecha límite para subsanar).

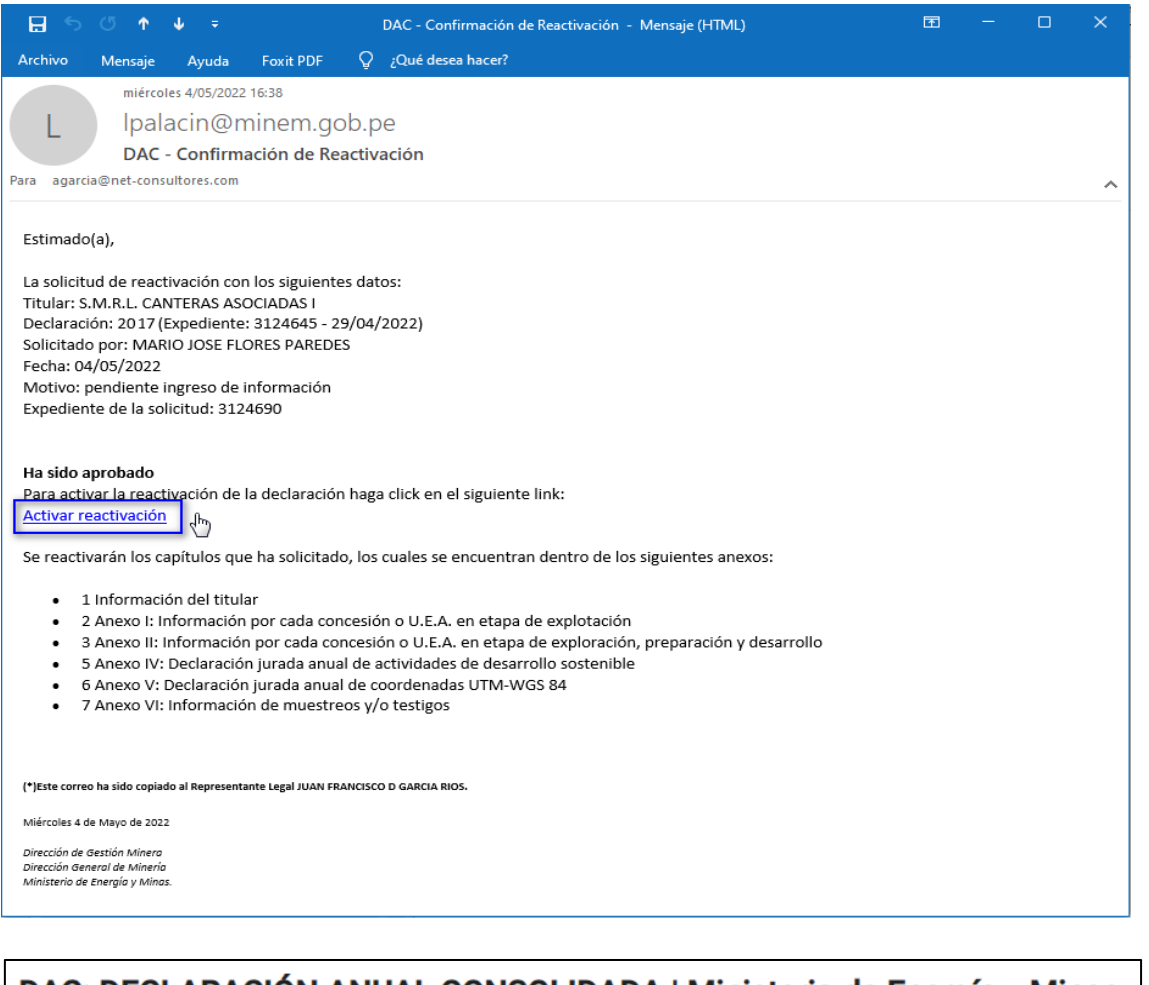

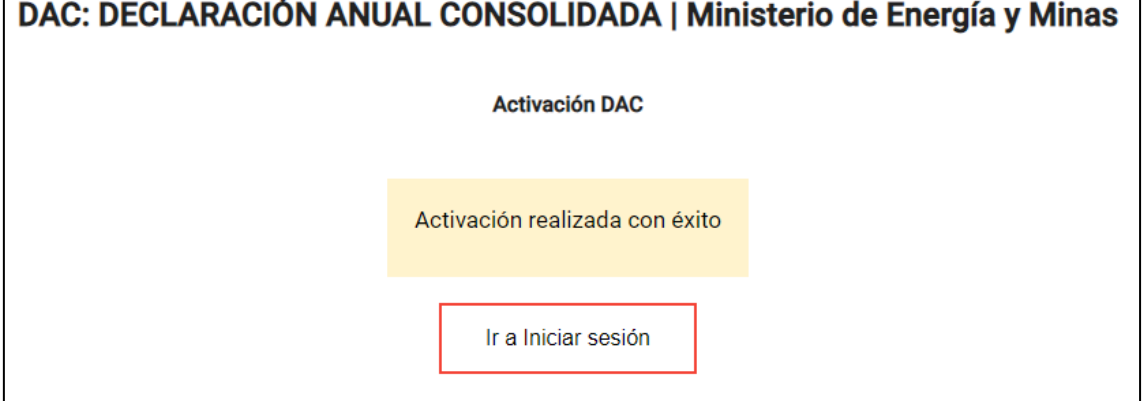

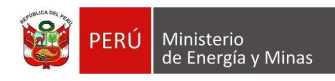

#### Al volver a ingresar al enlace de reactivación:

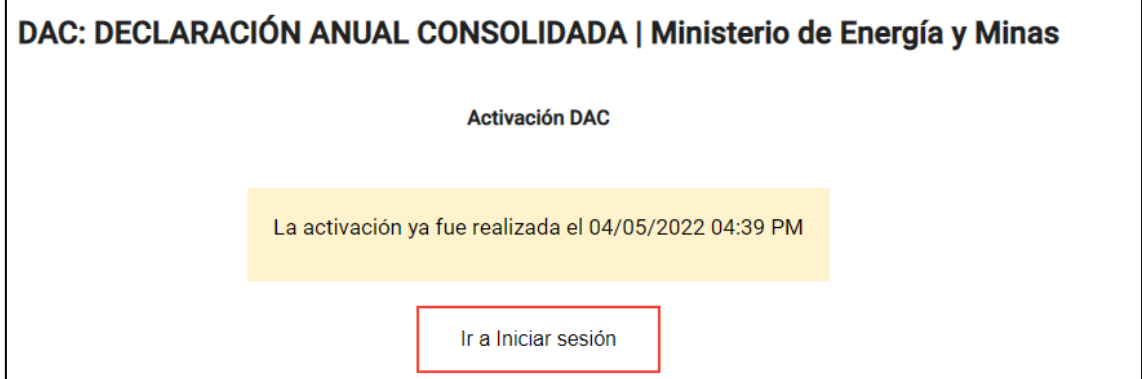

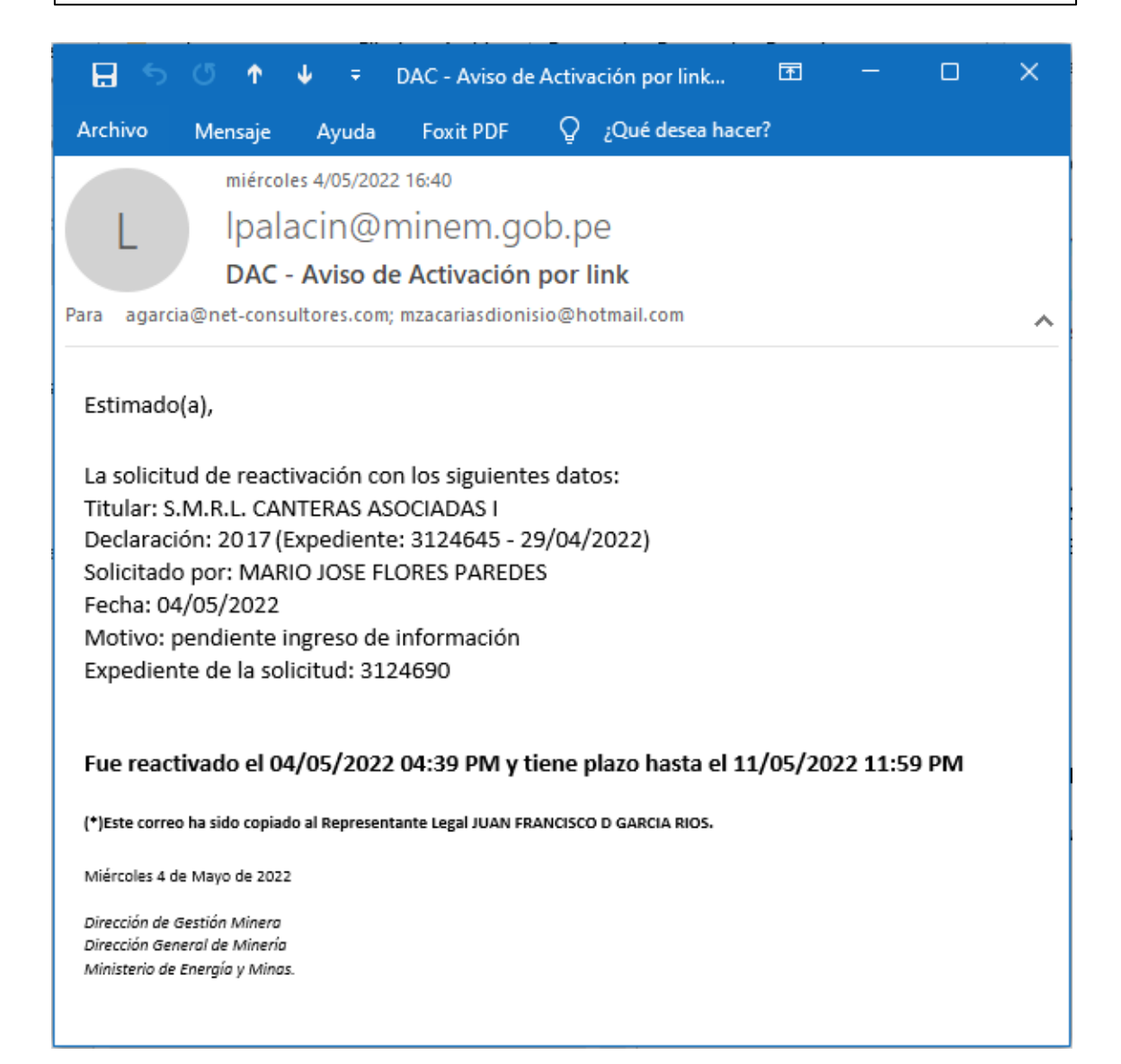

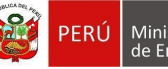

 $\equiv$ 

# PERÚ Ministerio<br>de Energía y Minas

# **MCVS024 MANUAL DE USUARIO DEL SOFTWARE EXTRANET**

# Solicitud de reactivación

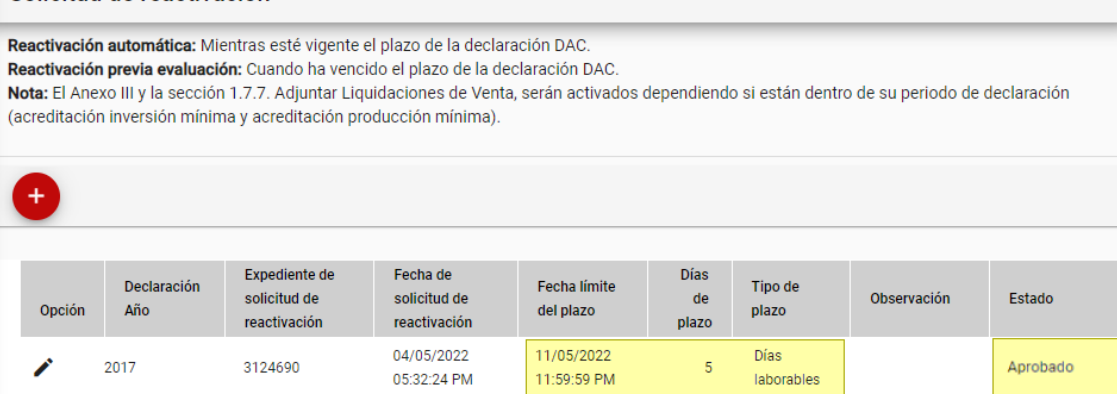

 $\equiv$ 

Lo

 $\overline{\mathsf{S}}$ 

#### Mis declaraciones

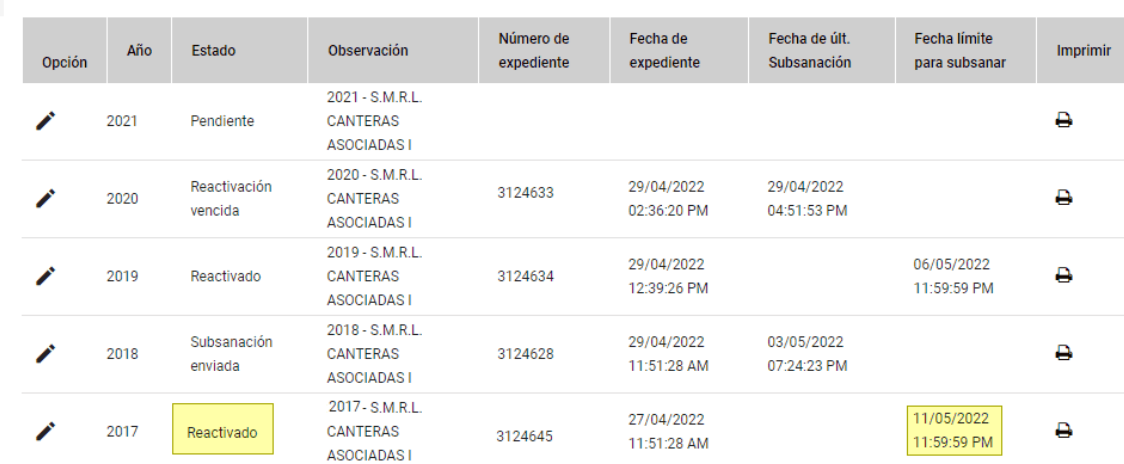

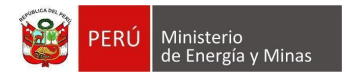

Si el titular vuelve a realizar el envío de la declaración que solicitó la reactivación, dentro de la opción "Solicitud de reactivación" el estado del registro cambia por "Subsanación enviada" y el estado de la declaración cambia a "Subsanación enviada" y le asigna la fecha de su última subsanación.

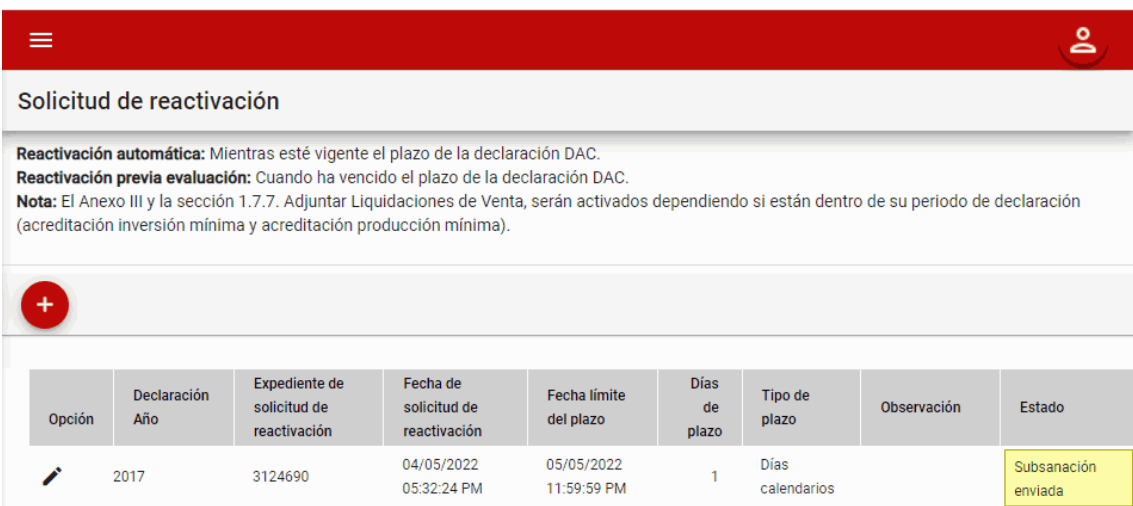

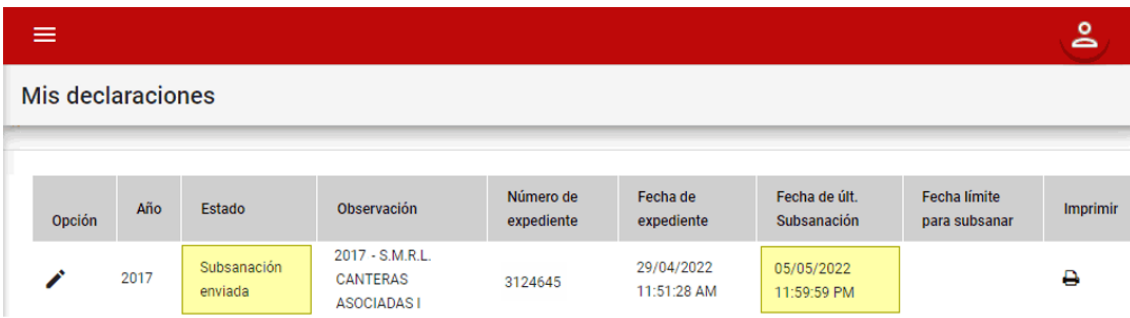

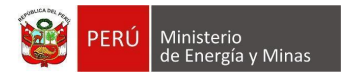

Si el titular ha solicitado la reactivación y no ha realizado el envío de la misma en el tiempo asignado por el sistema, dentro de la opción Solicitud de reactivación el estado del registro cambia por "Plazo vencido" y el estado de la declaración cambia a "Declaración vencida" (Esta declaración ya no será posible realizar el envío y será posible solicitar una nueva solicitud de reactivación).

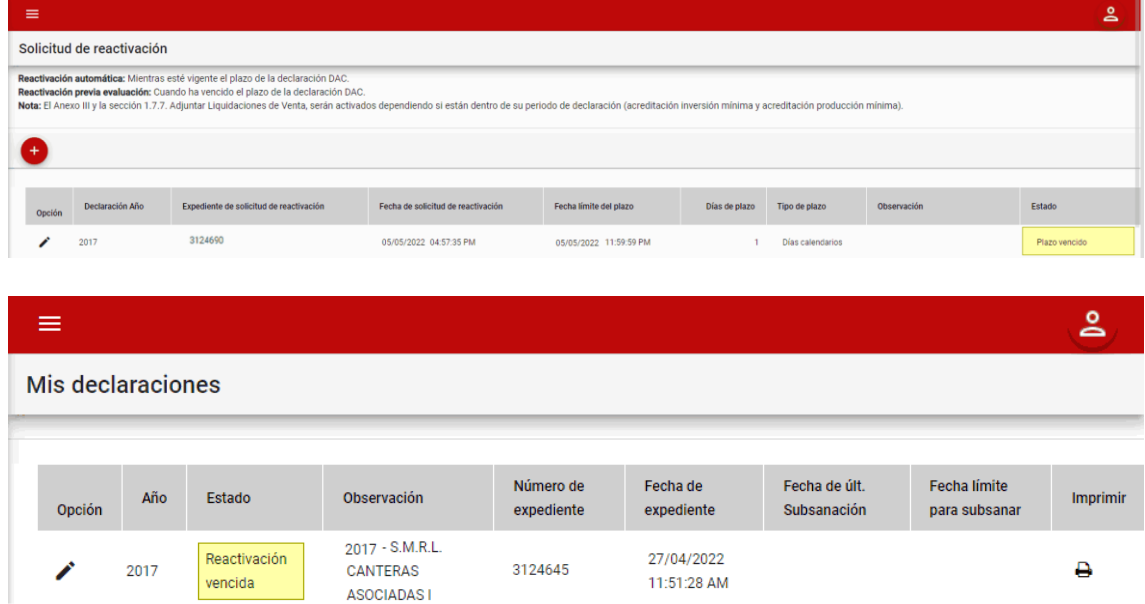

**Si Rechaza;** el sistema automáticamente te envía un correo electrónico indicando la decisión, luego de esto el estado de la solicitud de reactivación cambia por "Improcedente" y el estado de la declaración se mantiene ya sea en "Enviado" o "Subsanación enviada".

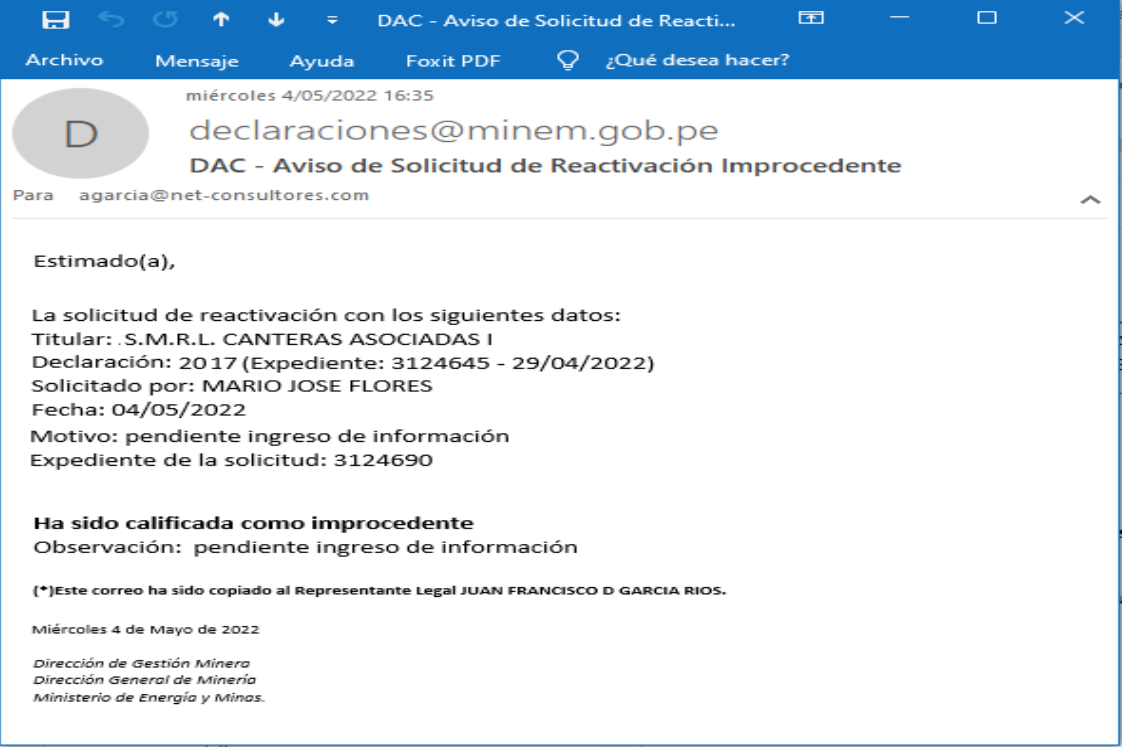

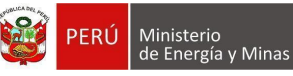

 $\equiv$ 

#### **MCVS024 MANUAL DE USUARIO DEL SOFTWARE EXTRANET**

# Solicitud de reactivación

Reactivación automática: Mientras esté vigente el plazo de la declaración DAC. Reactivación previa evaluación: Cuando ha vencido el plazo de la declaración DAC. Nota: El Anexo III y la sección 1.7.7. Adjuntar Liquidaciones de Venta, serán activados dependiendo si están dentro de su periodo de declaración (acreditación inversión mínima y acreditación producción mínima).

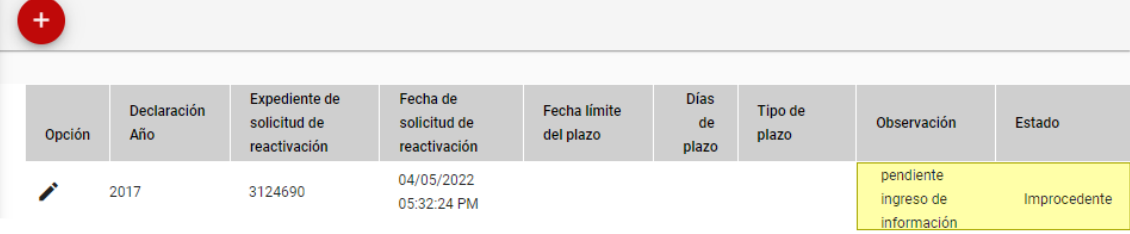

# $\equiv$

#### Mis declaraciones

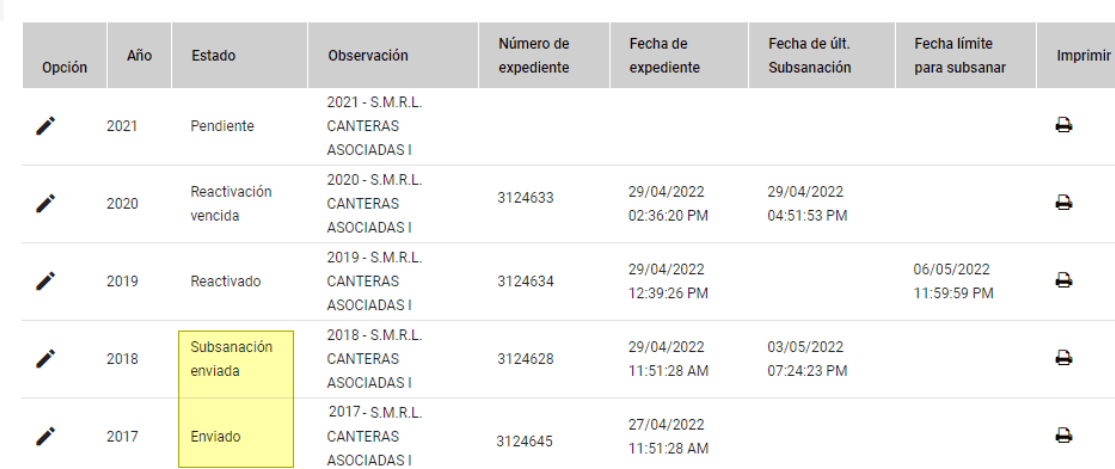

# $\overline{\mathsf{a}}$

ల్లి